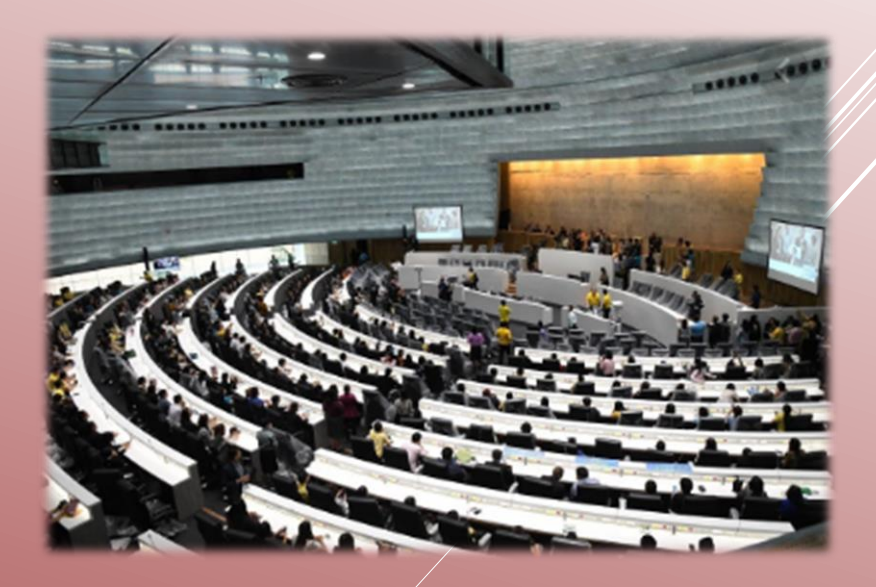

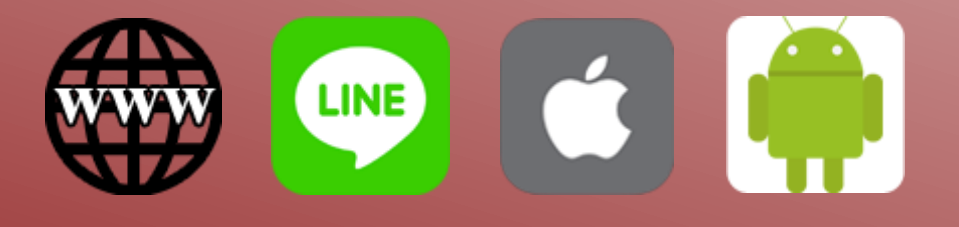

# ช่องทางการเข้าถึงข้อมูล

หนังสือนัดประชุม, ระเบียบวาระการประชุม, ข้อมูลการประชุมสภา, ข่าวและเอกสารประชาสัมพันธ์ สำหรับสมาชิกรัฐสภาและบุคคลในวงงานรัฐสภา ทางสื่ออิเล็กทรอนิกส์ของส านักงานเลขาธิการสภาผู้แทนราษฎร

ส านักงานเลขาธิการสภาผู้แทนราษฎร ๒๕๖๓

# **ช่องทางการเข้าถึงข้อมูล หนังสือนัดประชุม, ระเบียบวาระการประชุม, ข้อมูลการประชุมสภา, ข่าวและเอกสารประชาสัมพันธ์ ส าหรับสมาชิกรัฐสภาและบุคคลในวงงานรัฐสภา ทางสื่ออิเล็กทรอนิกส์ของส านักงานเลขาธิการสภาผู้แทนราษฎร**

#### **สารบัญ**

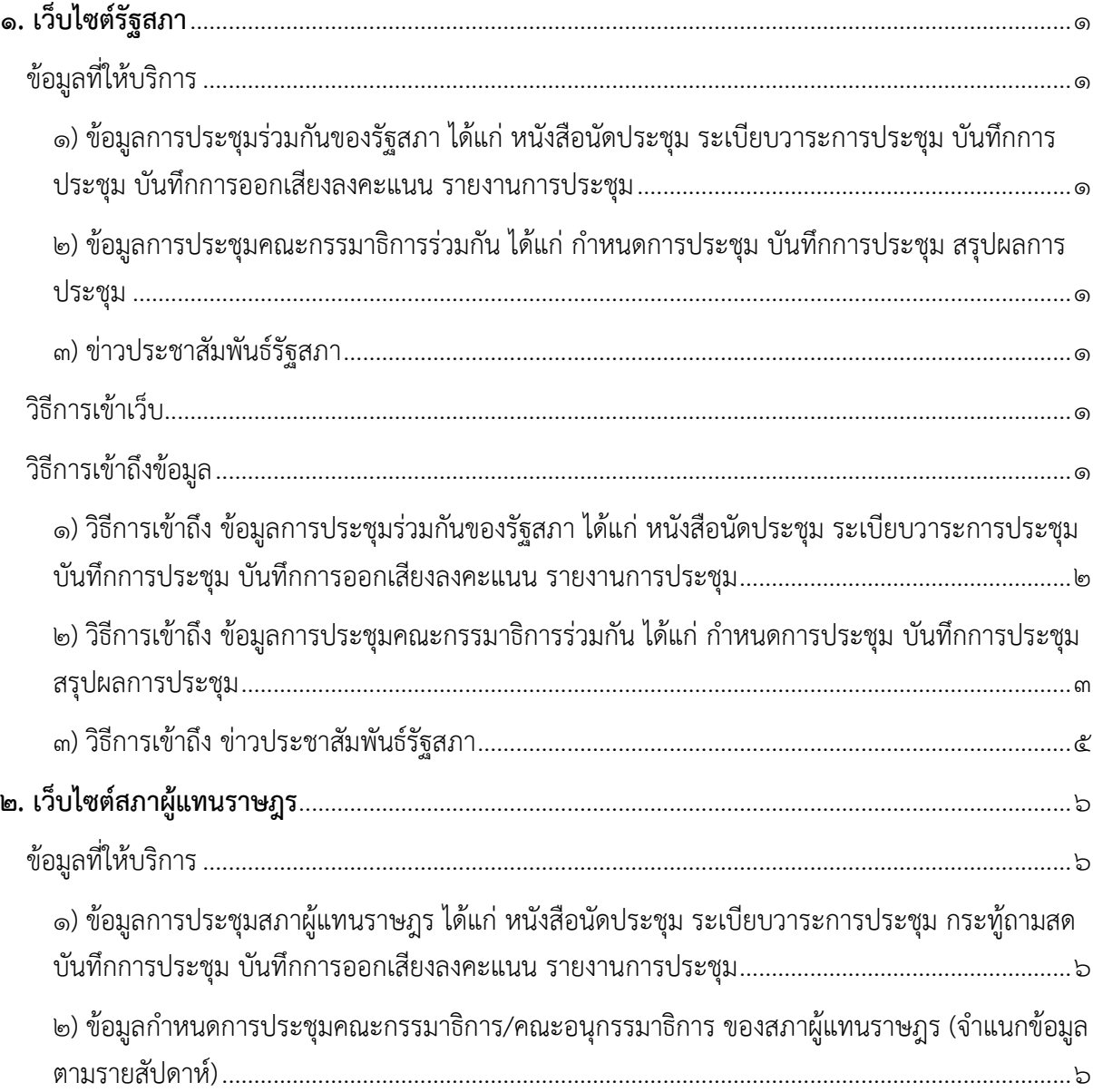

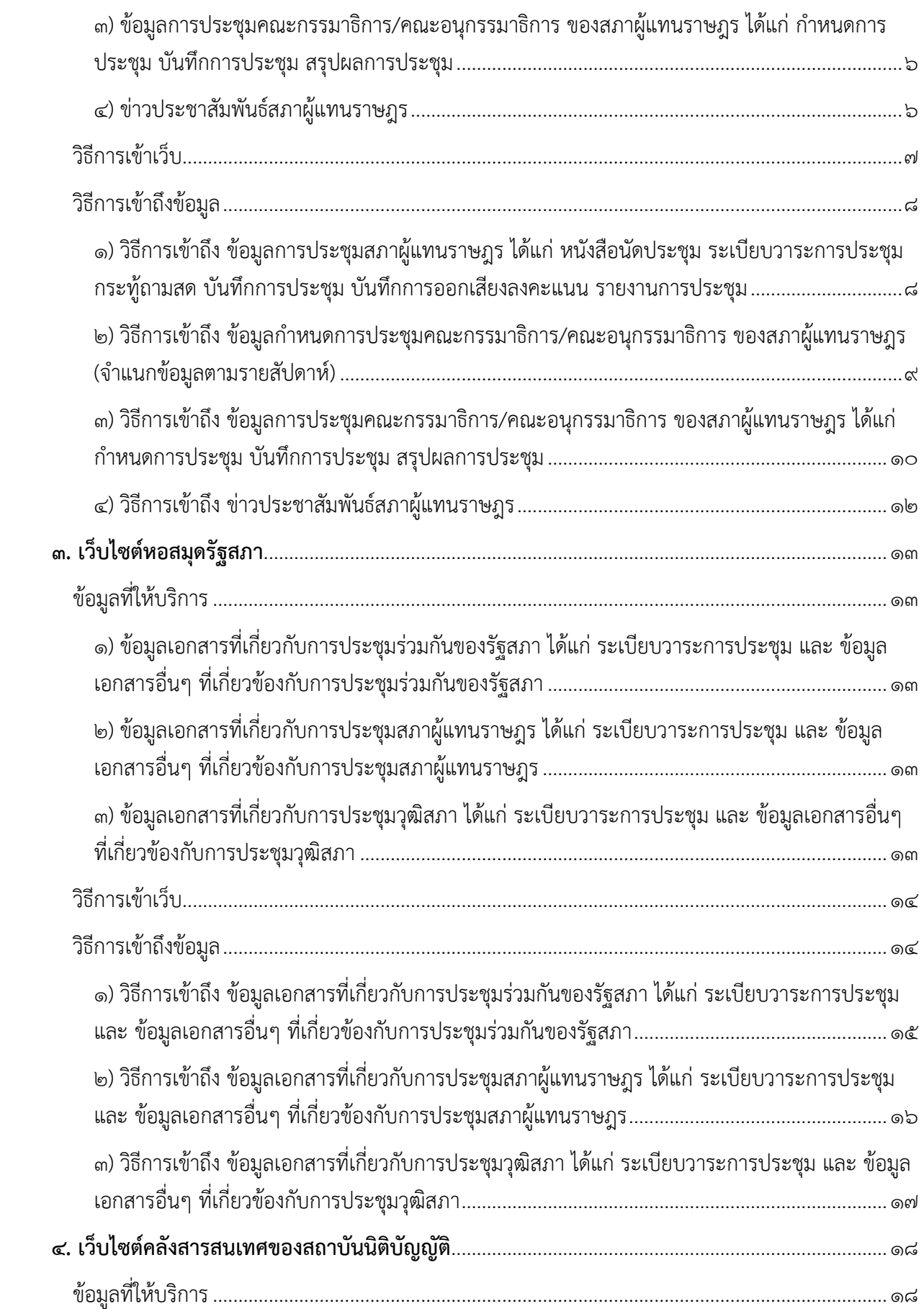

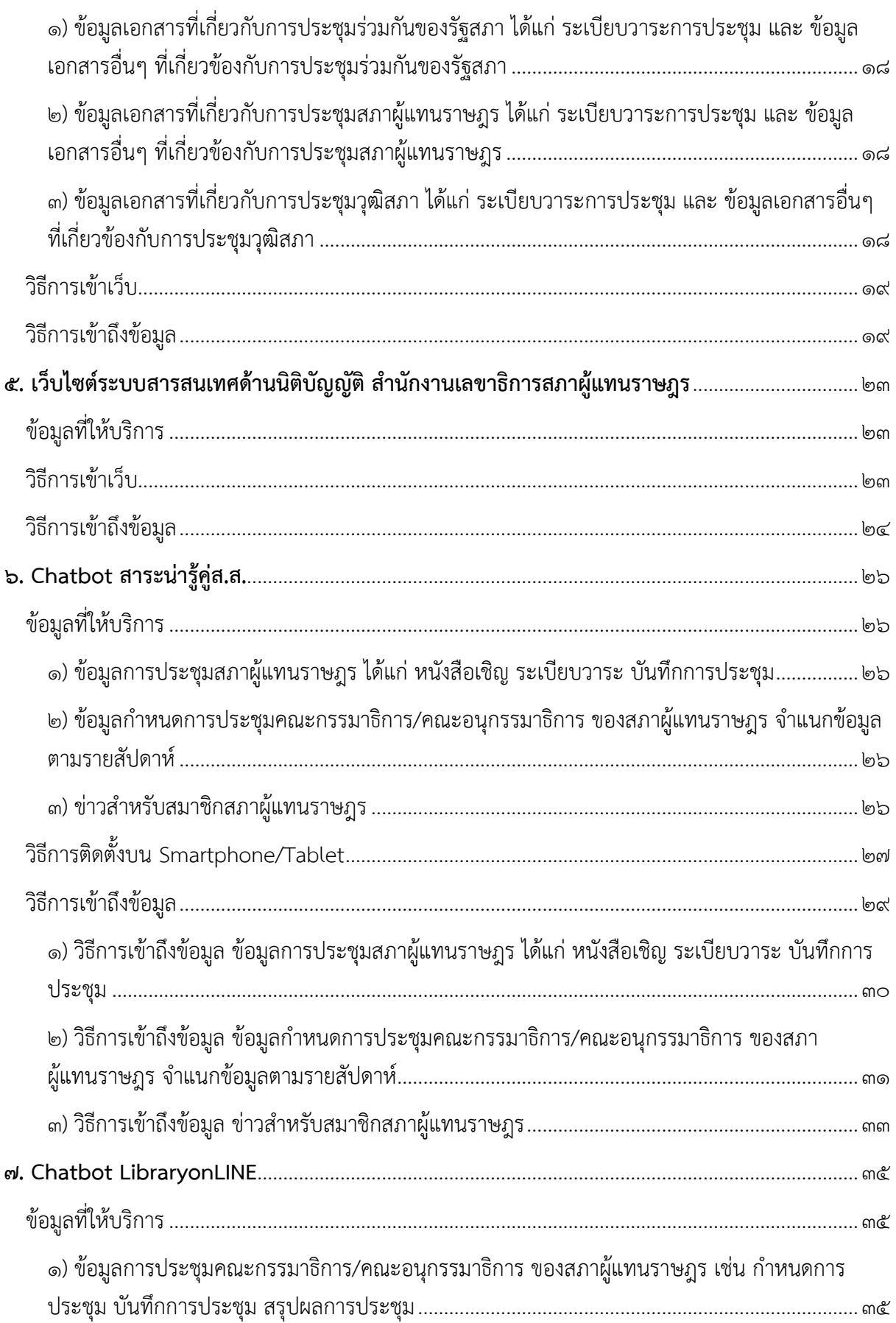

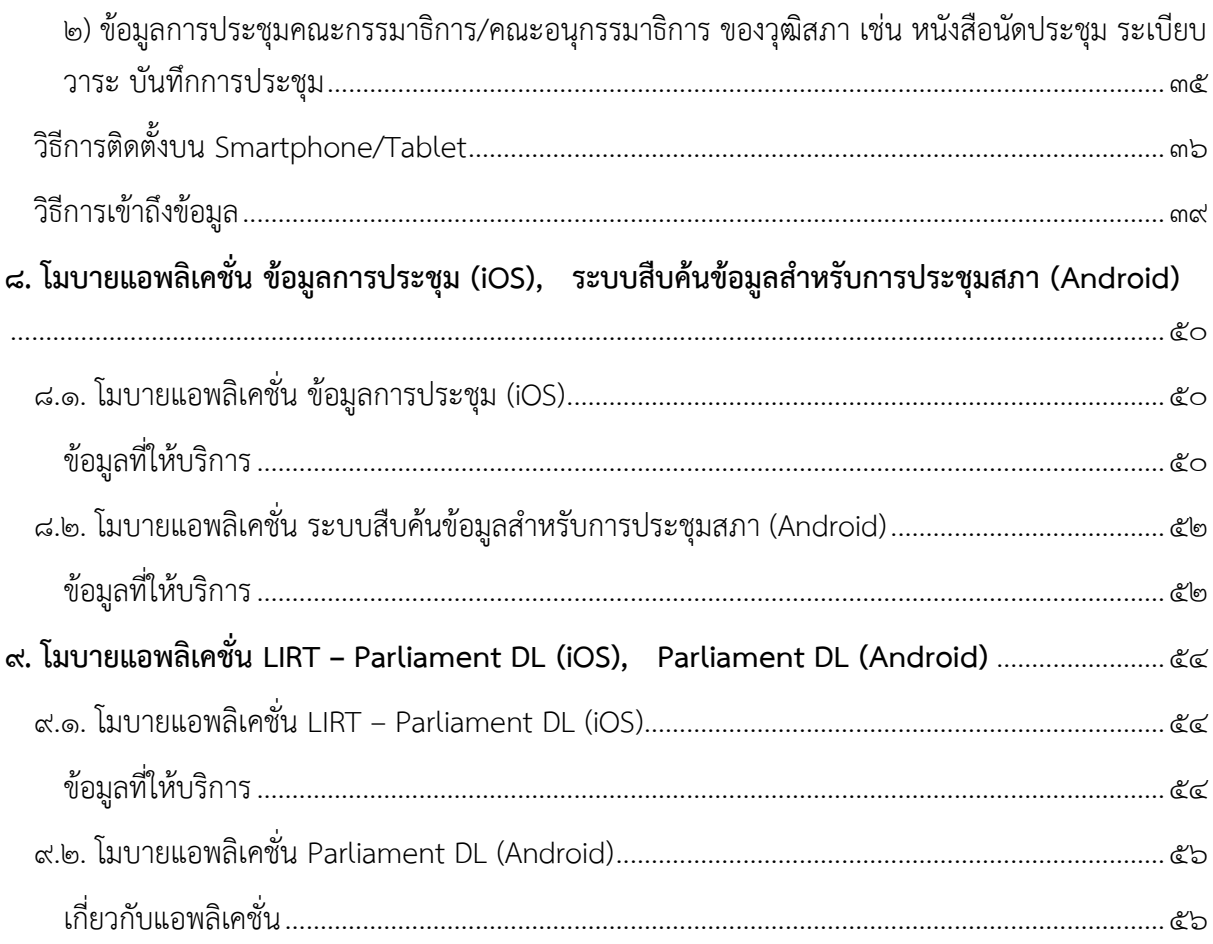

# <span id="page-5-0"></span>**๑. เว็บไซต์รัฐสภา**

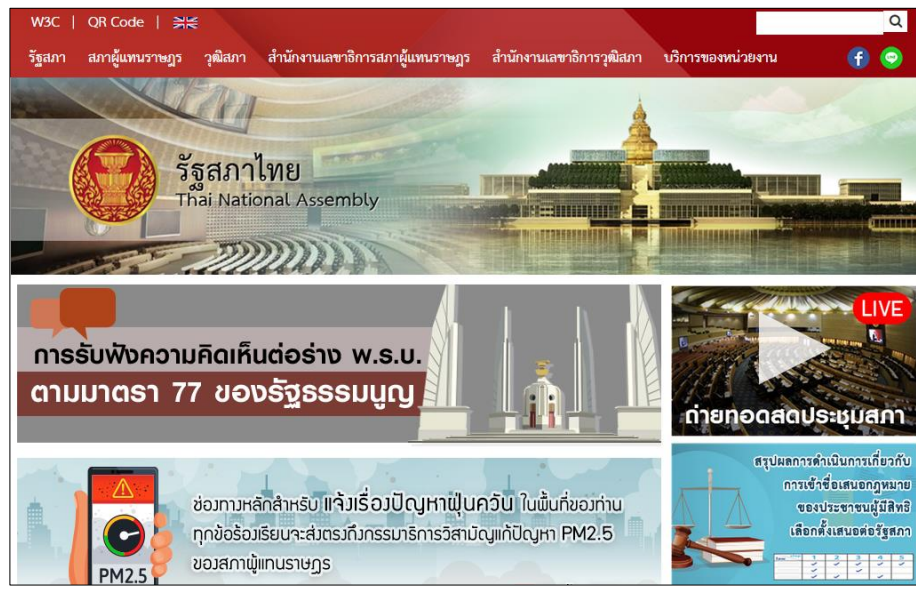

## <span id="page-5-1"></span>**ข้อมูลที่ให้บริการ**

<span id="page-5-2"></span>**๑) ข้อมูลการประชุมร่วมกันของรัฐสภา ได้แก่ หนังสือนัดประชุม ระเบียบวาระการประชุม บันทึก การประชุม บันทึกการออกเสียงลงคะแนน รายงานการประชุม**

<span id="page-5-3"></span>**๒) ข้อมูลการประชุมคณะกรรมาธิการร่วมกัน ได้แก่ ก าหนดการประชุม บันทึกการประชุม สรุปผลการประชุม**

<span id="page-5-4"></span>**๓) ข่าวประชาสัมพันธ์รัฐสภา**

<span id="page-5-5"></span>**วิธีการเข้าเว็บ** เข้าเว็บ www.parliament.go.th

## <span id="page-5-6"></span>**วิธีการเข้าถึงข้อมูล**

๑) วิธีการเข้าถึง ข้อมูลการประชุมร่วมกันของรัฐสภา ได้แก่ หนังสือนัดประชุม ระเบียบวาระการ ประชุม บันทึกการประชุม บันทึกการออกเสียงลงคะแนน รายงานการประชุม

๒) วิธีการเข้าถึง ข้อมูลการประชุมคณะกรรมาธิการร่วมกัน ได้แก่ กำหนดการประชุม บันทึกการ ประชุม สรุปผลการประชุม

๓) วิธีการเข้าถึง ข่าวประชาสัมพันธ์รัฐสภา

<span id="page-6-0"></span>**๑) วิธีการเข้าถึง ข้อมูลการประชุมร่วมกันของรัฐสภา ได้แก่ หนังสือนัดประชุม ระเบียบวาระการ ประชุม บันทึกการประชุม บันทึกการออกเสียงลงคะแนน รายงานการประชุม**

๑.๑) เลือกที่เมนูรัฐสภา -> ข้อมูลการประชุมร่วมกันของรัฐสภา

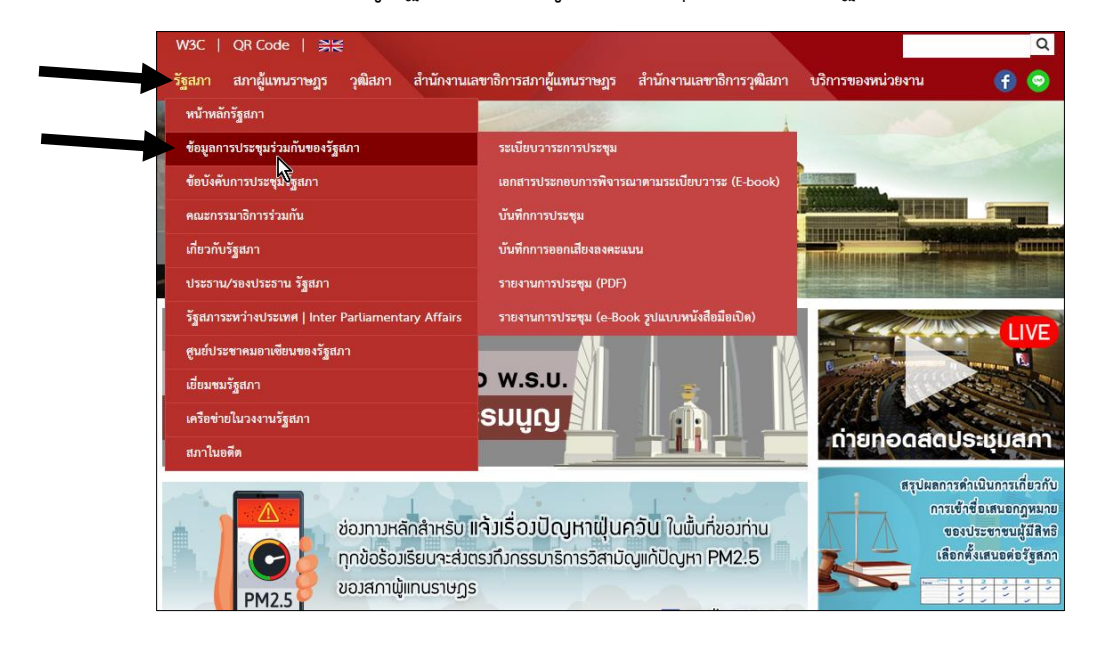

<span id="page-7-0"></span>**๒) วิธีการเข้าถึง ข้อมูลการประชุมคณะกรรมาธิการร่วมกัน ได้แก่ ก าหนดการประชุม บันทึกการ ประชุม สรุปผลการประชุม**

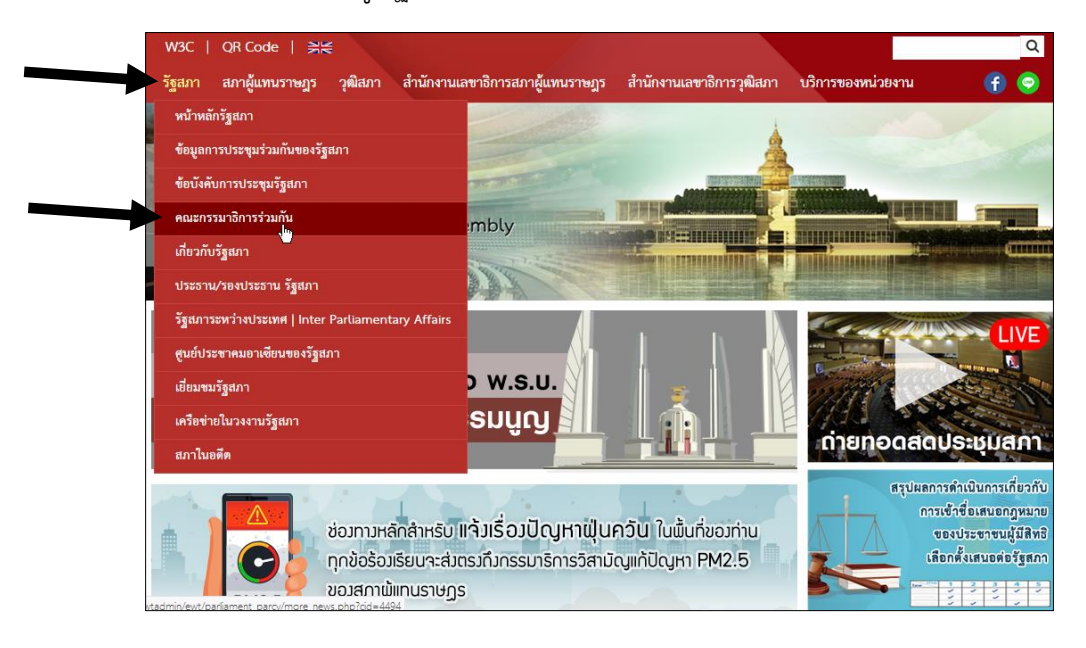

๒.๑) เลือกที่เมนู รัฐสภา -> คณะกรรมาธิการร่วมกัน

#### ๒.๒) กดเลือกคณะกรรมาธิการ ที่ต้องการดูข้อมูลการประชุม

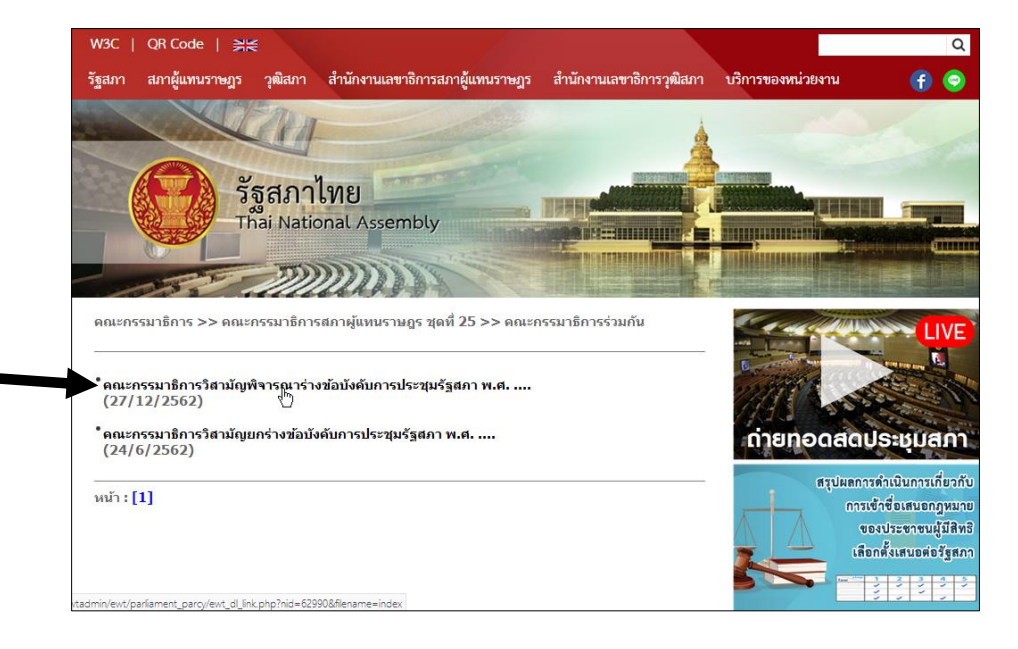

๒.๓) จะเข้าสู่เว็บคณะกรรมาธิการร่วมกันตามที่เลือก

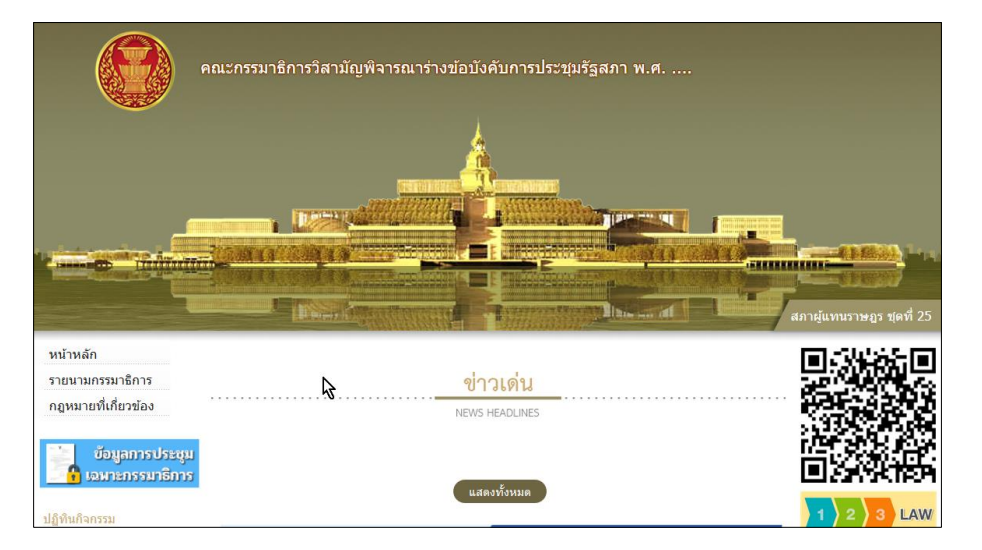

๒.๔) เลื่อนหน้าจอลงมาจะพบแบนเนอร์ link ข้อมูลการประชุมของคณะกรรมาธิการ ได้แก่ กำหนดการประชุม สรุปผลการประชุม

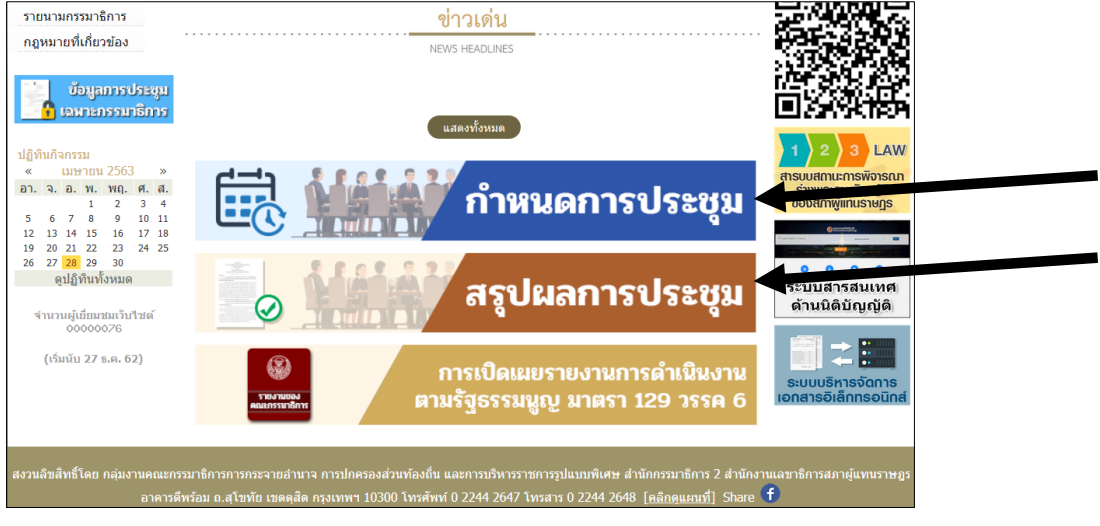

#### <span id="page-9-0"></span>**๓) วิธีการเข้าถึง ข่าวประชาสัมพันธ์รัฐสภา**

๓.๑) เมื่อเข้ามาที่เว็บไซต์รัฐสภาแล้วให้เลื่อนหน้าจอลงมาเล็กน้อยจะพบข่าวประชาสัมพันธ์

#### รัฐสภา

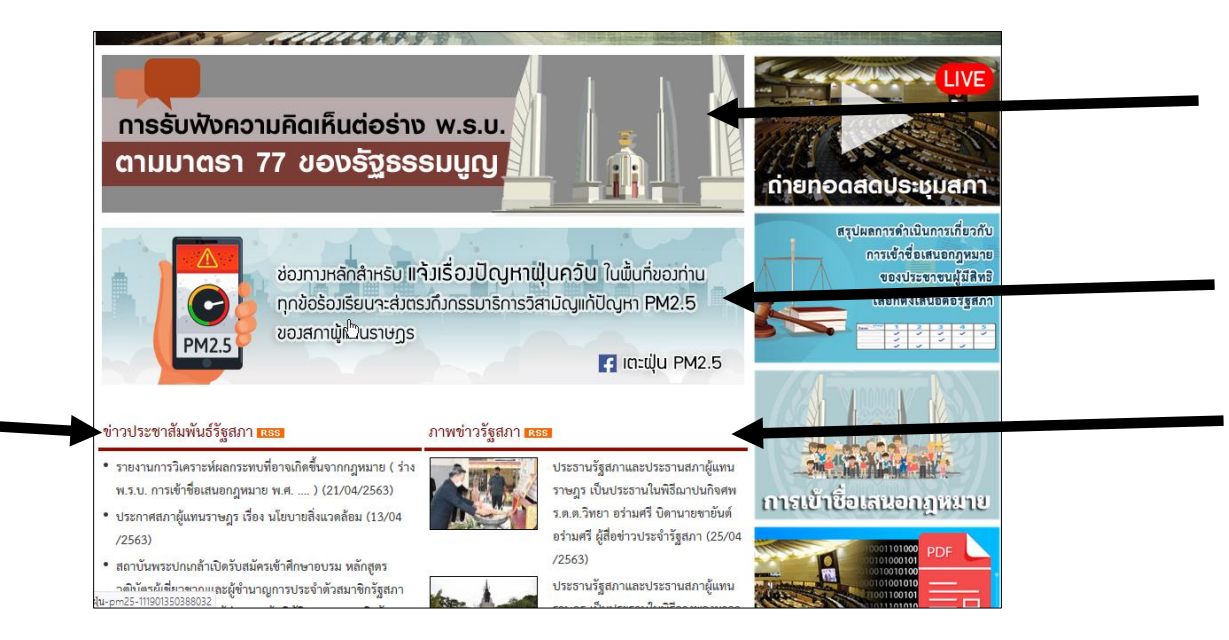

# <span id="page-10-0"></span>**๒. เว็บไซต์สภาผู้แทนราษฎร**

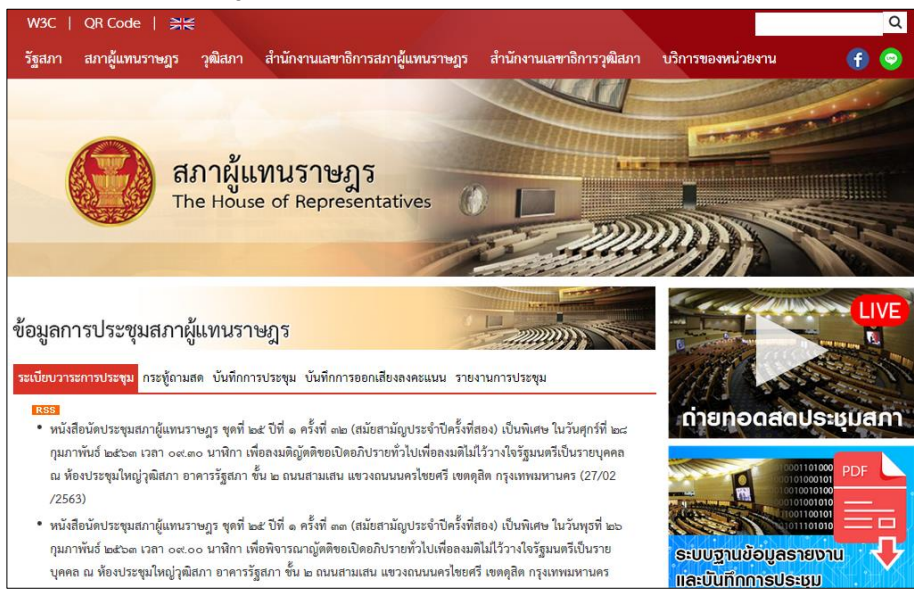

## <span id="page-10-1"></span>**ข้อมูลที่ให้บริการ**

<span id="page-10-2"></span>**๑) ข้อมูลการประชุมสภาผู้แทนราษฎร ได้แก่ หนังสือนัดประชุม ระเบียบวาระการประชุม กระทู้ ถามสด บันทึกการประชุม บันทึกการออกเสียงลงคะแนน รายงานการประชุม**

<span id="page-10-3"></span>**๒) ข้อมูลก าหนดการประชุมคณะกรรมาธิการ/คณะอนุกรรมาธิการ ของสภาผู้แทนราษฎร (จ าแนกข้อมูลตามรายสัปดาห์)**

<span id="page-10-4"></span>**๓) ข้อมูลการประชุมคณะกรรมาธิการ/คณะอนุกรรมาธิการ ของสภาผู้แทนราษฎร ได้แก่ ก าหนดการประชุม บันทึกการประชุม สรุปผลการประชุม**

<span id="page-10-5"></span>**๔) ข่าวประชาสัมพันธ์สภาผู้แทนราษฎร**

#### <span id="page-11-0"></span>**วิธีการเข้าเว็บ**

เข้าเว็บไซต์ URL คือ www.parliament.go.th

แล้วกดเลือกที่เมนู สภาผู้แทนราษฎร -> หน้าหลักสภาผู้แทนราษฎร

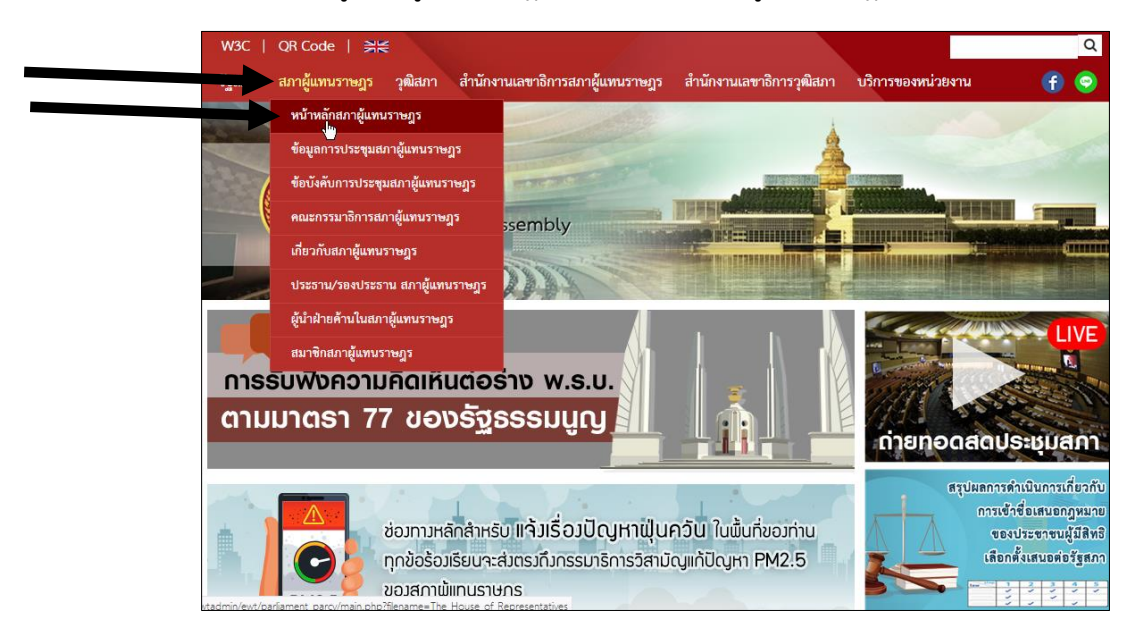

#### จะพบเว็บไซต์สภาผู้แทนราษฎร

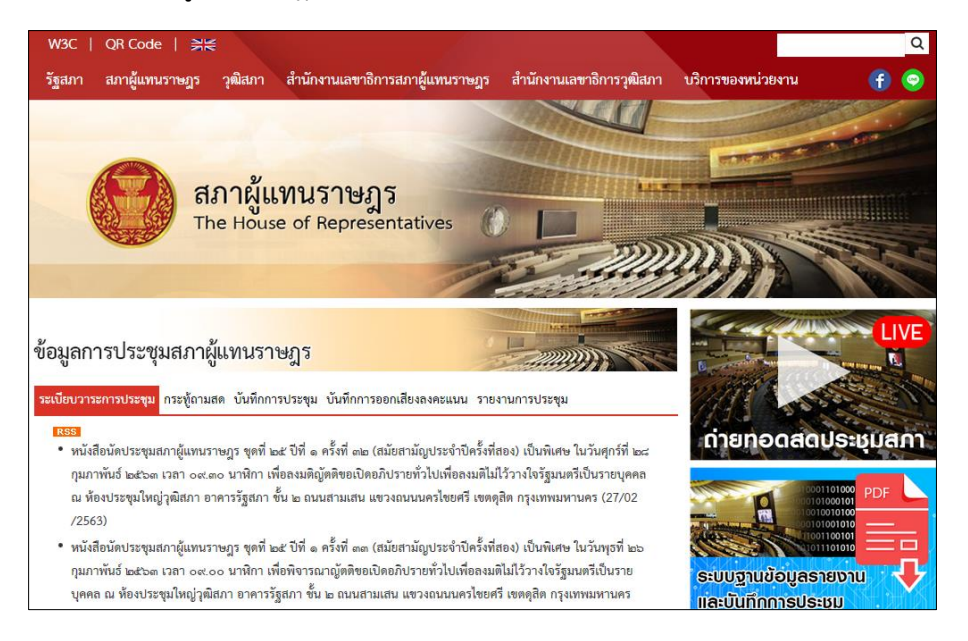

#### <span id="page-12-0"></span>**วิธีการเข้าถึงข้อมูล**

๑) วิธีการเข้าถึง ข้อมูลการประชุมสภาผู้แทนราษฎร ได้แก่ หนังสือนัดประชุม ระเบียบวาระการ ประชุม กระทู้ถามสด บันทึกการประชุม บันทึกการออกเสียงลงคะแนน รายงานการประชุม

๒) วิธีการเข้าถึง ข้อมูลกำหนดการประชุมคณะกรรมาธิการ/คณะอนุกรรมาธิการ ของสภา ผู้แทนราษฎร (จำแนกข้อมูลตามรายสัปดาห์)

๓) วิธีการเข้าถึง ข้อมูลการประชุมคณะกรรมาธิการ/คณะอนุกรรมาธิการ ของสภาผู้แทนราษฎร ได้แก่ กำหนดการประชุม บันทึกการประชุม สรุปผลการประชุม

๔) วิธีการเข้าถึง ข่าวประชาสัมพันธ์สภาผู้แทนราษฎร

<span id="page-12-1"></span>**๑) วิธีการเข้าถึง ข้อมูลการประชุมสภาผู้แทนราษฎร ได้แก่ หนังสือนัดประชุม ระเบียบวาระการ ประชุม กระทู้ถามสด บันทึกการประชุม บันทึกการออกเสียงลงคะแนน รายงานการประชุม**

๑.๑) หลังจากเข้ามาที่เว็บไซต์สภาผู้แทนราษฎร แล้วจะพบข้อมูลการประชุมสภา ผู้แทนราษฎร ทันที

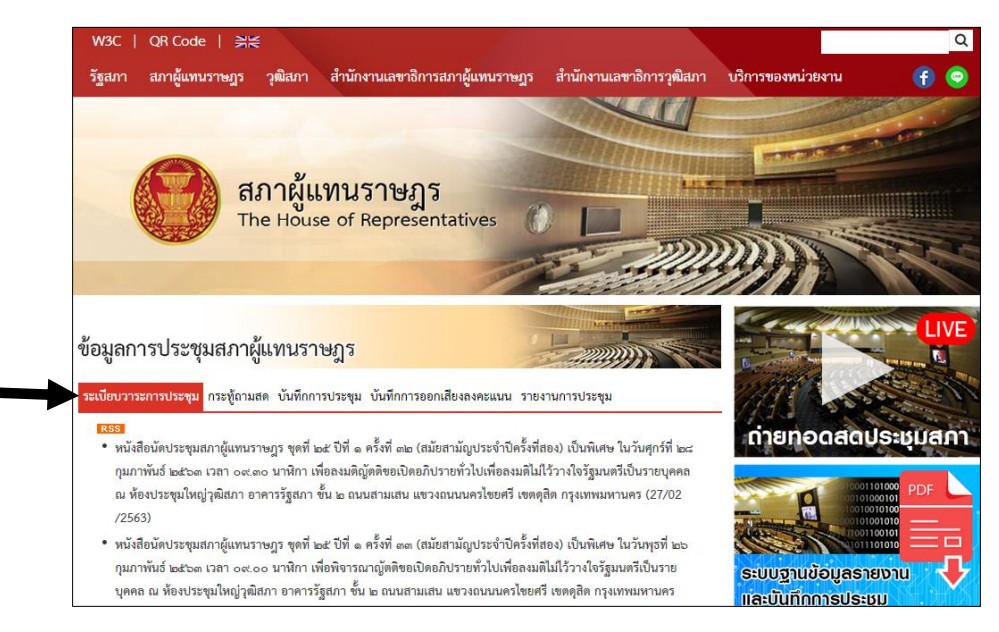

#### <span id="page-13-0"></span>**๒) วิธีการเข้าถึง ข้อมูลก าหนดการประชุมคณะกรรมาธิการ/คณะอนุกรรมาธิการ ของสภา** ์ ผู้แทนราษฎร (จำแนกข้อมูลตามรายสัปดาห์)

๒.๑) หลังจากเข้ามาที่เว็บไซต์สภาผู้แทนราษฎร แล้วให้เลื่อนหน้าจอลงมาเล็กน้อย จะพบ ข้อมูลกำหนดการประชุมคณะกรรมาธิการ/คณะอนุกรรมาธิการ ของสภาผู้แทนราษฎร (จำแนกข้อมูลตามราย สัปดาห์)

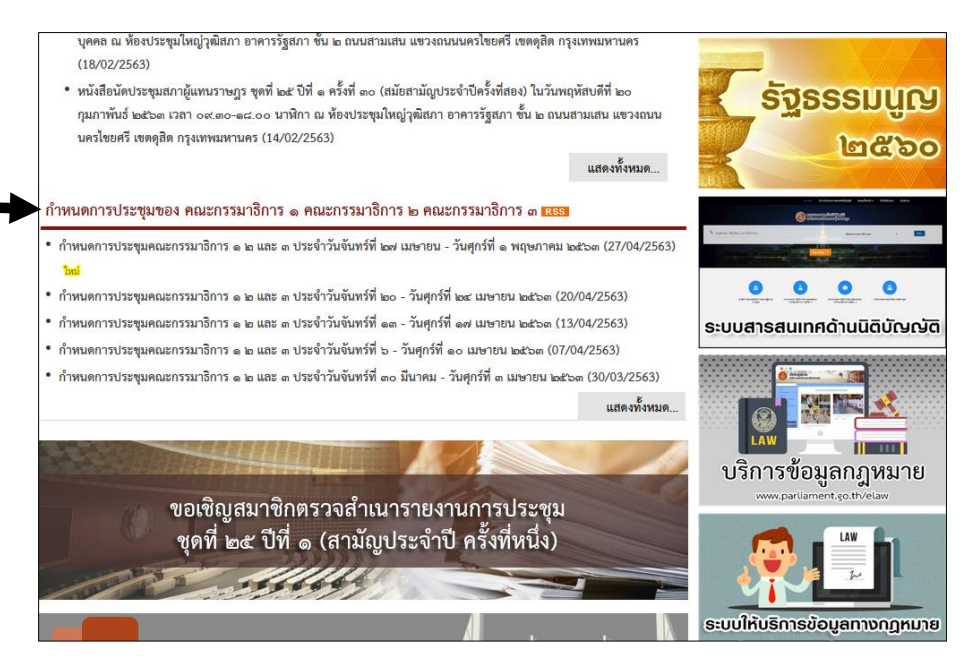

#### <span id="page-14-0"></span>**๓) วิธีการเข้าถึง ข้อมูลการประชุมคณะกรรมาธิการ/คณะอนุกรรมาธิการ ของสภาผู้แทนราษฎร ได้แก่ ก าหนดการประชุม บันทึกการประชุม สรุปผลการประชุม**

๓.๑) ให้กดเลือกประเภทคณะกรรมาธิการของสภาผู้แทนราษฎร ของคณะกรรมาธิการที่ ต้องการดูข้อมูลการประชุม โดยกดเลือกที่เมนู สภาผู้แทนราษฎร -> คณะกรรมาธิการสภาผู้แทนราษฎร -> (กดเลือกประเภทคณะกรรมาธิการ)

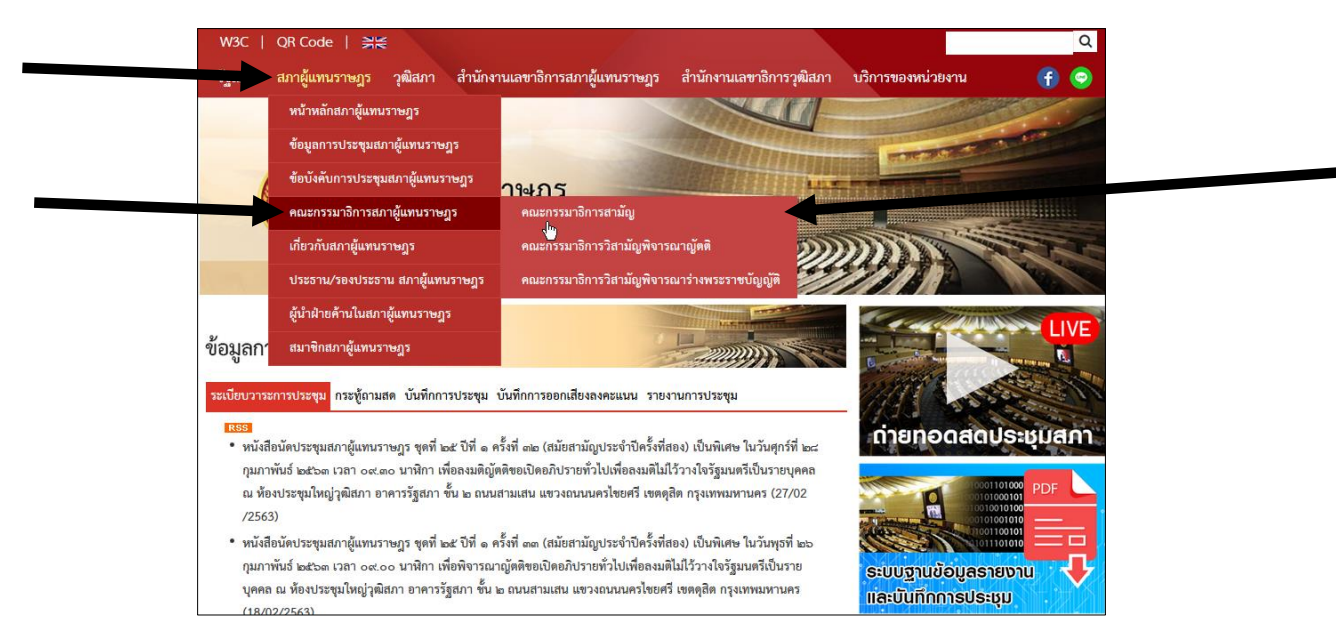

#### ๓.๒) กดเลือกคณะกรรมาธิการที่ต้องการดูข้อมูลการประชุม

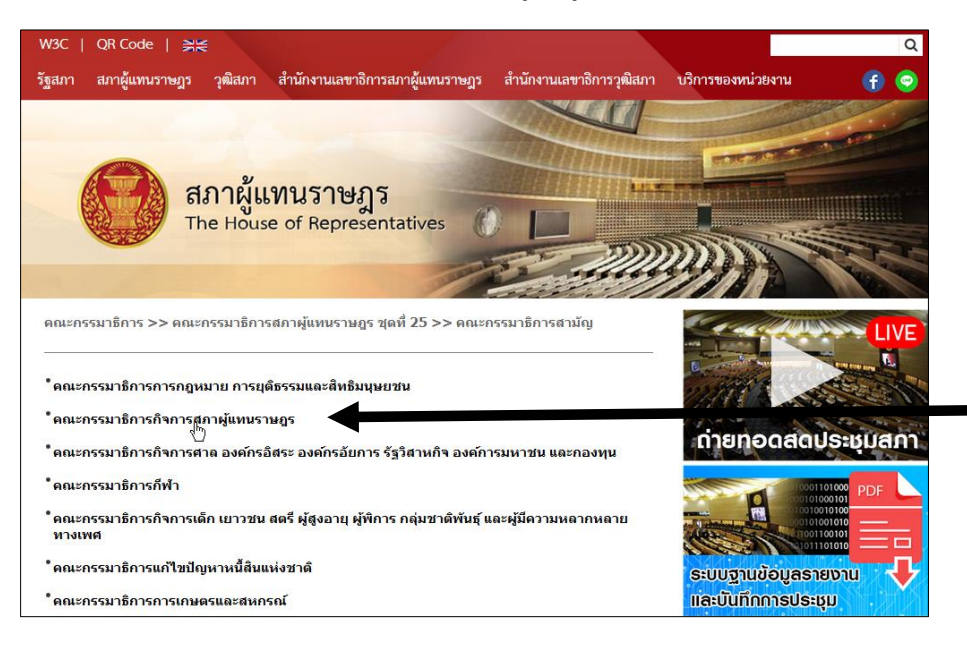

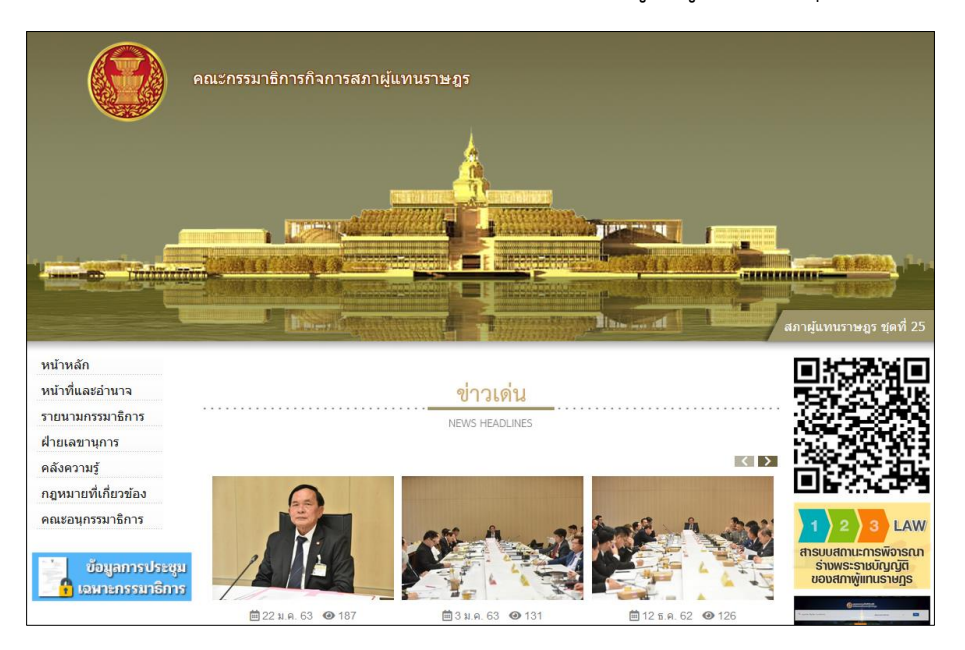

#### ๓.๓) จะพบหน้าเว็บไซต์คณะกรรมาธิการที่ต้องการดูข้อมูลการประชุม

๓.๔) เลื่อนหน้าจอลงมาจะพบแบนเนอร์ link ข้อมูลการประชุมของคณะกรรมาธิการ ได้แก่ กำหนดการประชุม สรุปผลการประชุม

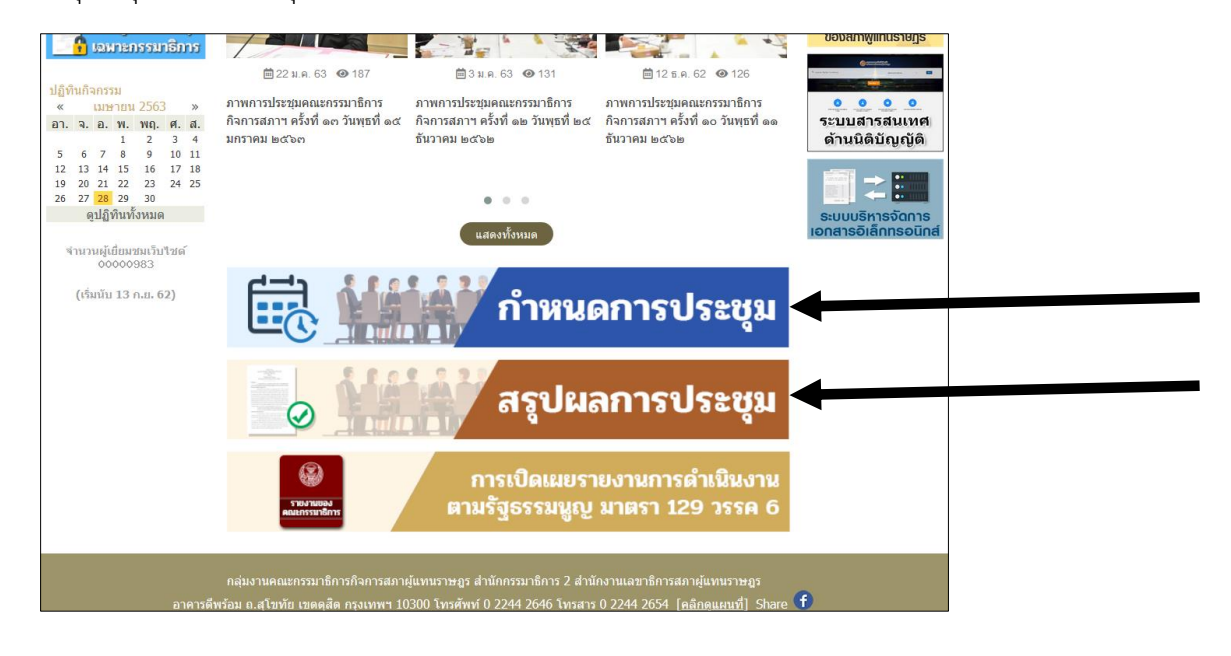

#### <span id="page-16-0"></span>**๔) วิธีการเข้าถึง ข่าวประชาสัมพันธ์สภาผู้แทนราษฎร**

๔.๑) เมื่อเข้ามาที่เว็บไซต์สภาผู้แทนราษฎรแล้วให้เลื่อนหน้าจอลงมา จะพบ ข่าวประชาสัมพันธ์สภาผู้แทนราษฎร อยู่ด้านล่างของ กำหนดการประชุมของ คณะกรรมาธิการ ๑ คณะกรรมาธิการ ๒ คณะกรรมาธิการ ๓

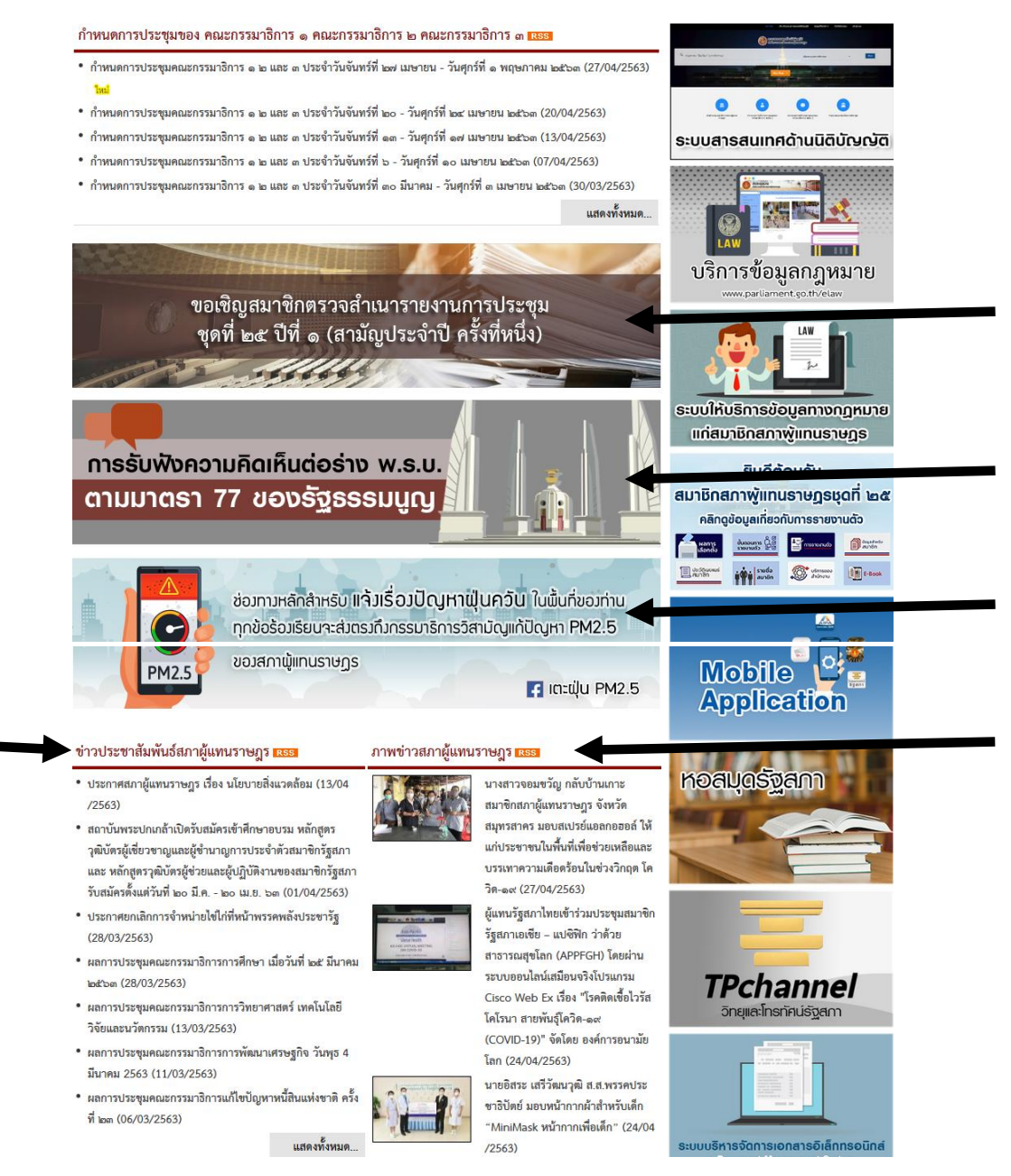

# <span id="page-17-0"></span>**๓. เว็บไซต์หอสมุดรัฐสภา**

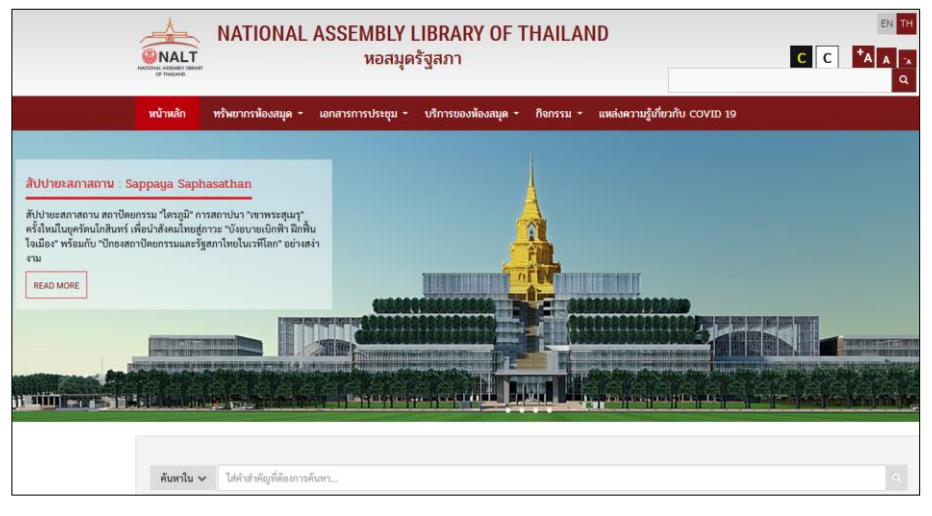

## <span id="page-17-1"></span>**ข้อมูลที่ให้บริการ**

<span id="page-17-2"></span>**๑) ข้อมูลเอกสารที่เกี่ยวกับการประชุมร่วมกันของรัฐสภา ได้แก่ ระเบียบวาระการประชุม และ ข้อมูลเอกสารอื่นๆ ที่เกี่ยวข้องกับการประชุมร่วมกันของรัฐสภา**

<span id="page-17-3"></span>**๒) ข้อมูลเอกสารที่เกี่ยวกับการประชุมสภาผู้แทนราษฎร ได้แก่ ระเบียบวาระการประชุม และ ข้อมูลเอกสารอื่นๆ ที่เกี่ยวข้องกับการประชุมสภาผู้แทนราษฎร**

<span id="page-17-4"></span>**๓) ข้อมูลเอกสารที่เกี่ยวกับการประชุมวุฒิสภา ได้แก่ ระเบียบวาระการประชุม และ ข้อมูล เอกสารอื่นๆ ที่เกี่ยวข้องกับการประชุมวุฒิสภา**

## <span id="page-18-0"></span>**วิธีการเข้าเว็บ**

วิธีที่ ๑ เข้าเว็บที่ URL คือ library.parliament.go.th หรือ www.parliament.go.th/library

วิธีที่ ๒ เข้าเว็บไซต์รัฐสภา (www.parliament.go.th) แล้วเลื่อนหน้าจอลงมาแล้วกดเลือกที่ หอสมุดรัฐสภา

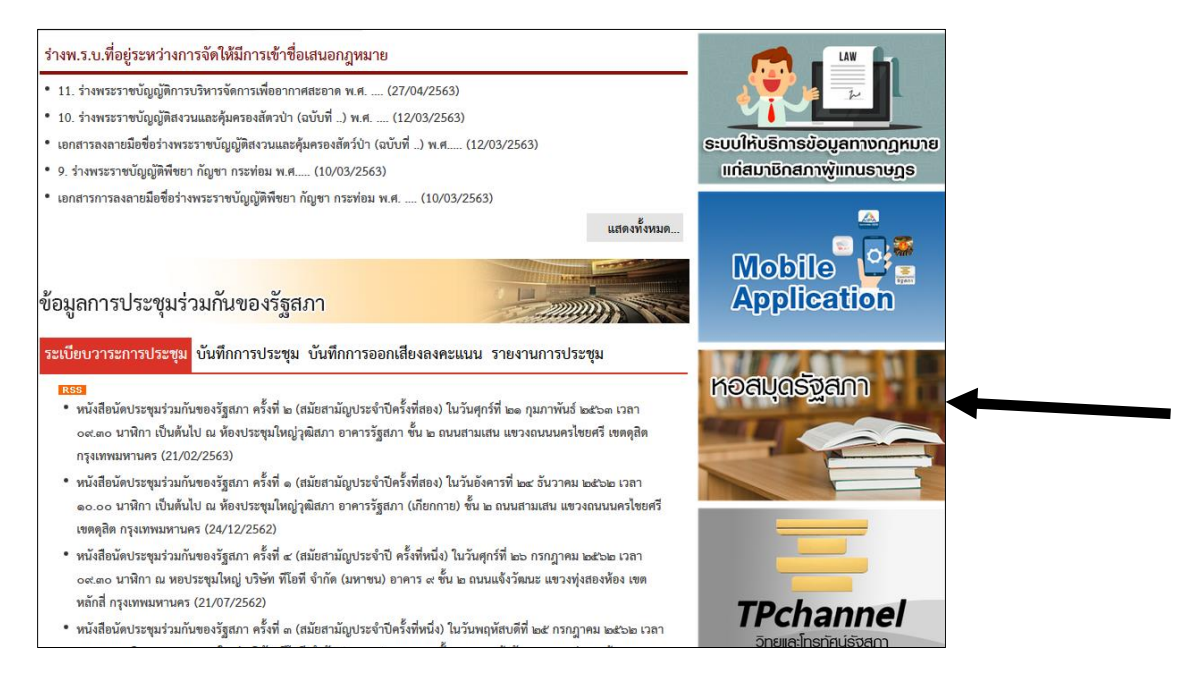

# <span id="page-18-1"></span>**วิธีการเข้าถึงข้อมูล**

๑) วิธีการเข้าถึง ข้อมูลเอกสารที่เกี่ยวกับการประชุมร่วมกันของรัฐสภา ได้แก่ ระเบียบวาระการ ประชุม และ ข้อมูลเอกสารอื่นๆ ที่เกี่ยวข้องกับการประชุมร่วมกันของรัฐสภา

๒) วิธีการเข้าถึง ข้อมูลเอกสารที่เกี่ยวกับการประชุมสภาผู้แทนราษฎร ได้แก่ ระเบียบวาระการ ประชุม และ ข้อมูลเอกสารอื่นๆ ที่เกี่ยวข้องกับการประชุมสภาผู้แทนราษฎร

๓) วิธีการเข้าถึง ข้อมูลเอกสารที่เกี่ยวกับการประชุมวุฒิสภา ได้แก่ ระเบียบวาระการประชุม และ ข้อมูลเอกสารอื่นๆ ที่เกี่ยวข้องกับการประชุมวุฒิสภา

### <span id="page-19-0"></span>**๑) วิธีการเข้าถึง ข้อมูลเอกสารที่เกี่ยวกับการประชุมร่วมกันของรัฐสภา ได้แก่ ระเบียบวาระการ ประชุม และ ข้อมูลเอกสารอื่นๆ ที่เกี่ยวข้องกับการประชุมร่วมกันของรัฐสภา**

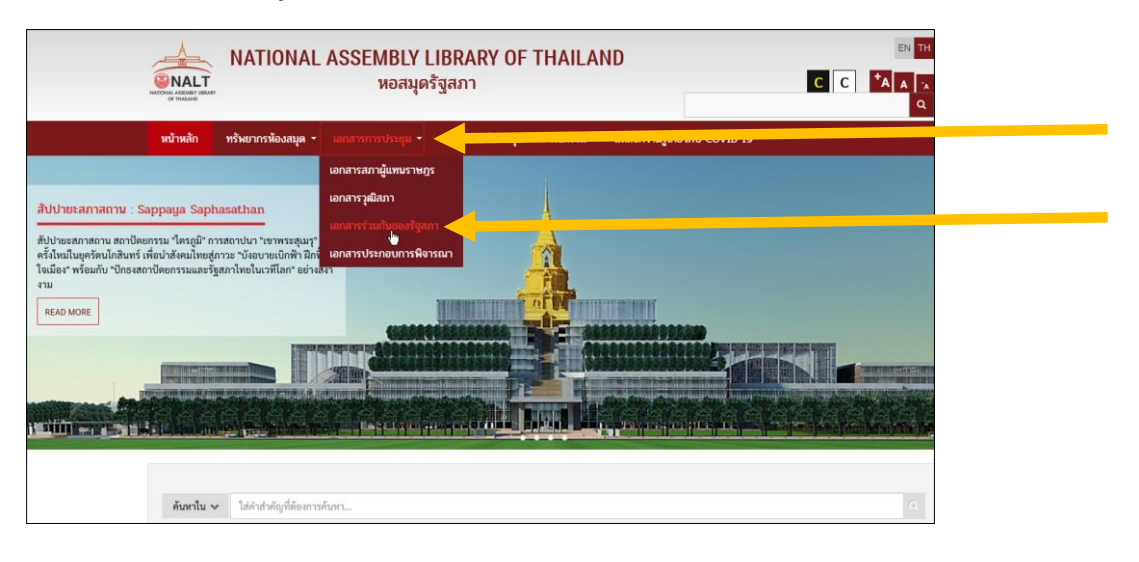

๑.๑) กดเลือกที่เมนู เอกสารการประชุม -> เอกสารร่วมกันของรัฐสภา

๑.๒) จะพบ ข้อมูลเอกสารที่เกี่ยวกับการประชุมร่วมกันของรัฐสภา ได้แก่ ระเบียบวาระการ ประชุม และ ข้อมูลเอกสารอื่นๆ ที่เกี่ยวข้องกับการประชุมร่วมกันของรัฐสภา

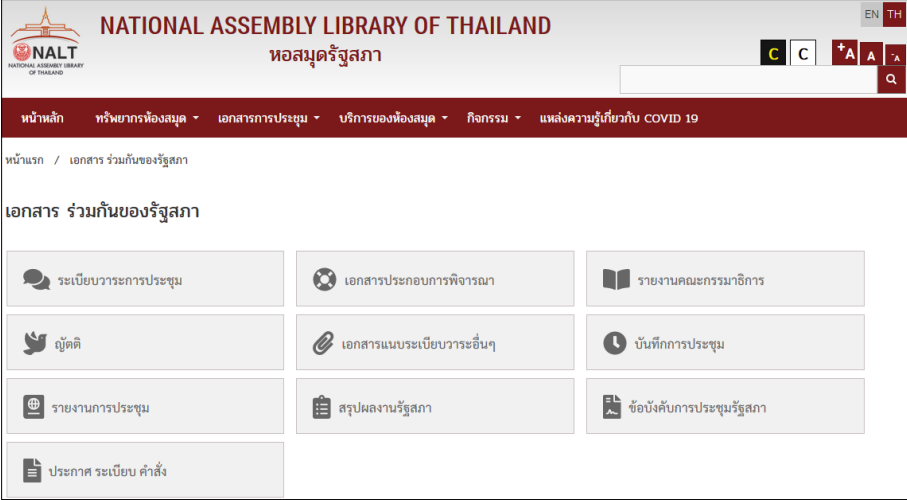

### <span id="page-20-0"></span>**๒) วิธีการเข้าถึง ข้อมูลเอกสารที่เกี่ยวกับการประชุมสภาผู้แทนราษฎร ได้แก่ ระเบียบวาระการ ประชุม และ ข้อมูลเอกสารอื่นๆ ที่เกี่ยวข้องกับการประชุมสภาผู้แทนราษฎร**

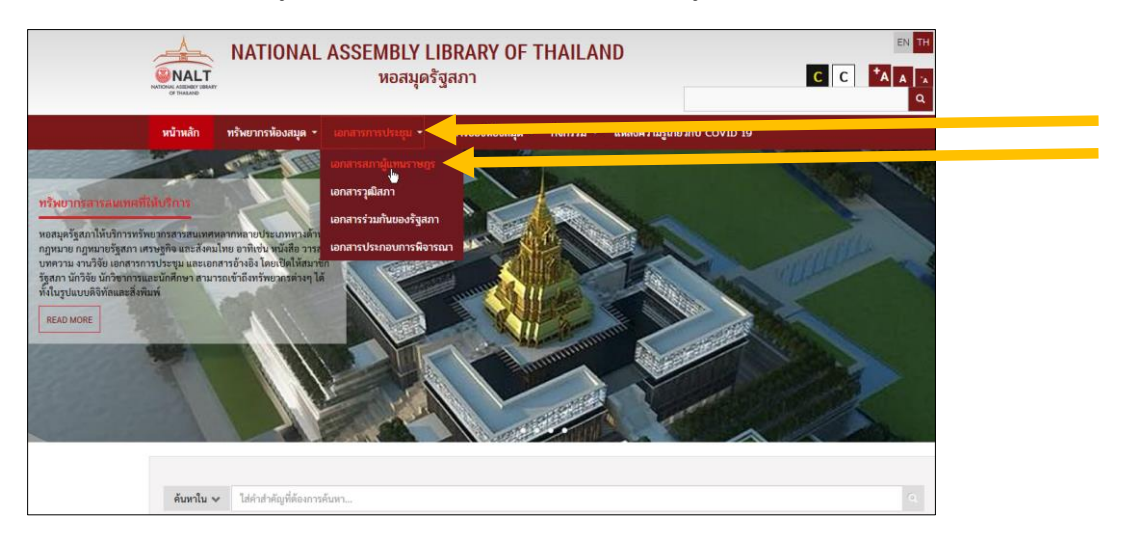

๒.๑) กดเลือกที่เมนูเอกสารการประชุม -> เอกสารสภาผู้แทนราษฎร

๒.๒) จะพบ ข้อมูลเอกสารที่เกี่ยวกับการประชุมสภาผู้แทนราษฎร ได้แก่ ระเบียบวาระการ ประชุม และ ข้อมูลเอกสารอื่นๆ ที่เกี่ยวข้องกับการประชุมสภาผู้แทนราษฎร

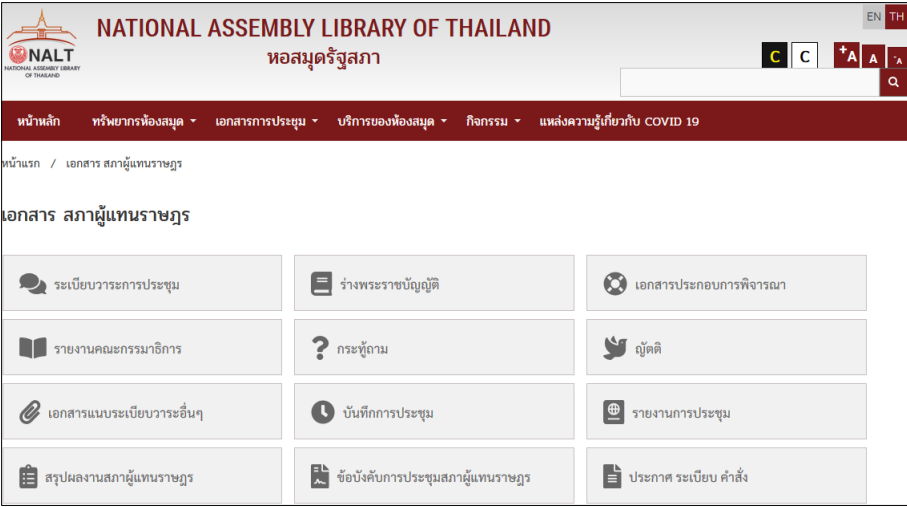

## <span id="page-21-0"></span>**๓) วิธีการเข้าถึง ข้อมูลเอกสารที่เกี่ยวกับการประชุมวุฒิสภา ได้แก่ ระเบียบวาระการประชุม และ ข้อมูลเอกสารอื่นๆ ที่เกี่ยวข้องกับการประชุมวุฒิสภา**

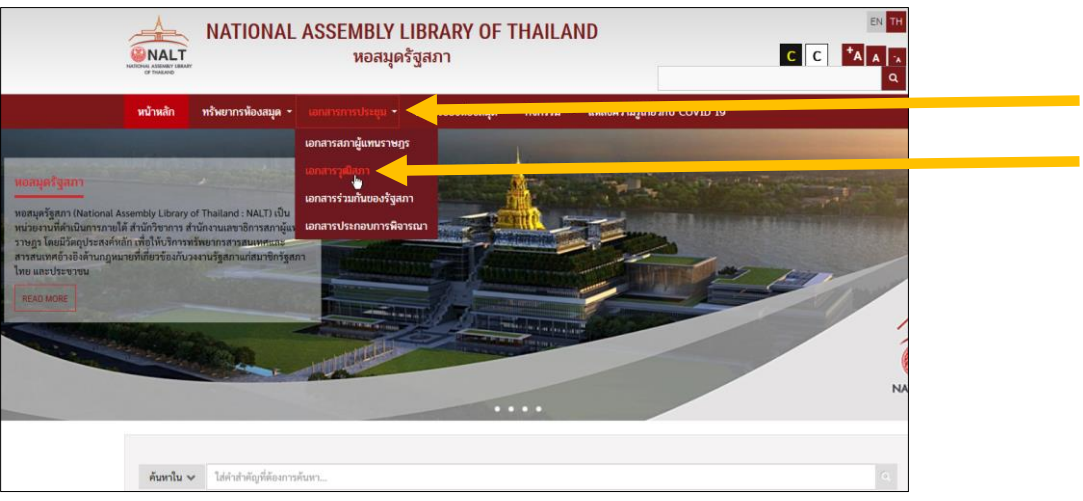

๓.๑) กดเลือกที่เมนู เอกสารการประชุม -> เอกสารวุฒิสภา

๓.๒) จะพบ ข้อมูลเอกสารที่เกี่ยวกับการประชุมวุฒิสภา ได้แก่ ระเบียบวาระการประชุม และ ข้อมูลเอกสารอื่นๆ ที่เกี่ยวข้องกับการประชุมวุฒิสภา

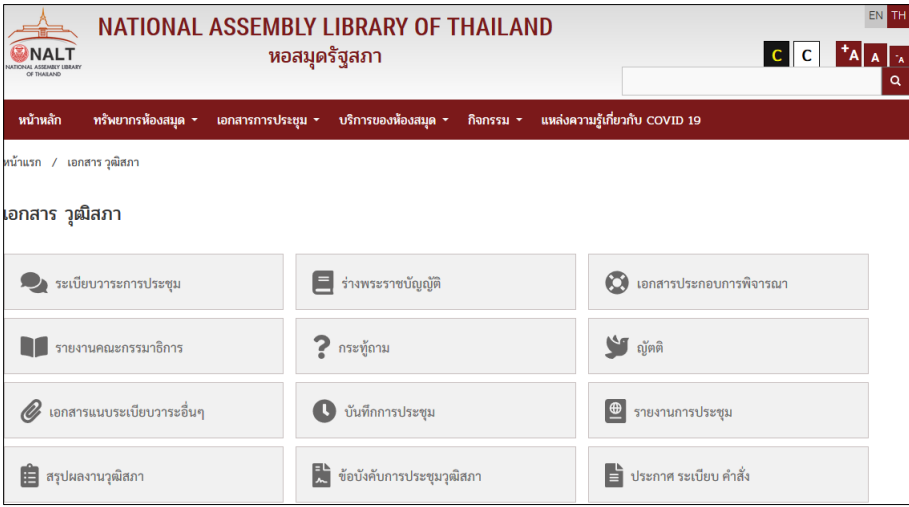

# <span id="page-22-0"></span>**๔. เว็บไซต์คลังสารสนเทศของสถาบันนิติบัญญัติ**

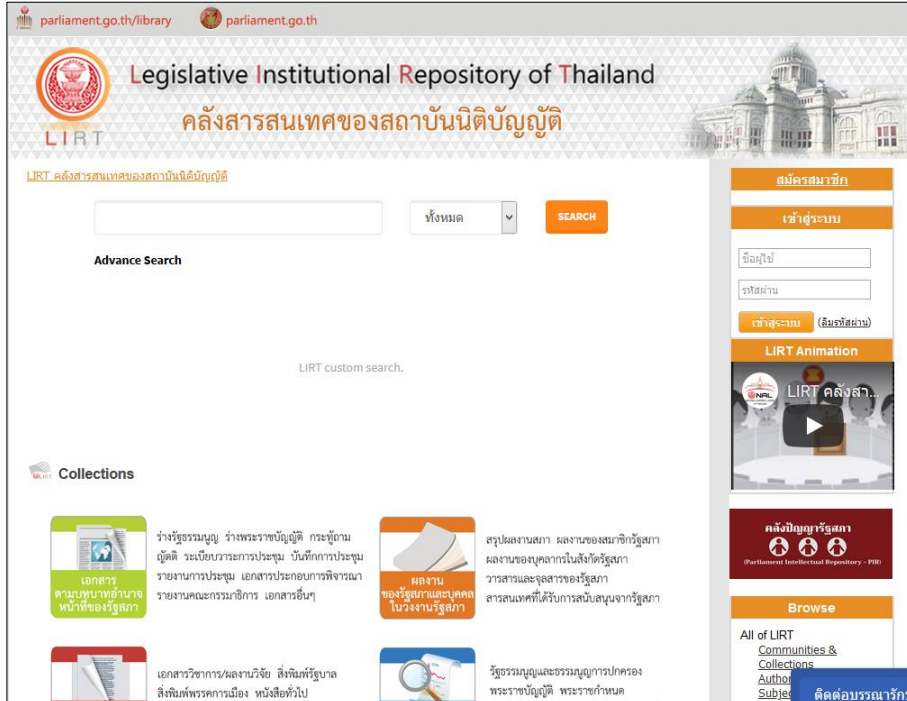

## <span id="page-22-1"></span>**ข้อมูลที่ให้บริการ**

<span id="page-22-2"></span>**๑) ข้อมูลเอกสารที่เกี่ยวกับการประชุมร่วมกันของรัฐสภา ได้แก่ ระเบียบวาระการประชุม และ ข้อมูลเอกสารอื่นๆ ที่เกี่ยวข้องกับการประชุมร่วมกันของรัฐสภา**

<span id="page-22-3"></span>**๒) ข้อมูลเอกสารที่เกี่ยวกับการประชุมสภาผู้แทนราษฎร ได้แก่ ระเบียบวาระการประชุม และ ข้อมูลเอกสารอื่นๆ ที่เกี่ยวข้องกับการประชุมสภาผู้แทนราษฎร**

<span id="page-22-4"></span>**๓) ข้อมูลเอกสารที่เกี่ยวกับการประชุมวุฒิสภา ได้แก่ ระเบียบวาระการประชุม และ ข้อมูล เอกสารอื่นๆ ที่เกี่ยวข้องกับการประชุมวุฒิสภา**

<span id="page-23-0"></span>**วิธีการเข้าเว็บ** เข้าเว็บที่ URL คือ dl.parliament.go.th

## <span id="page-23-1"></span>**วิธีการเข้าถึงข้อมูล**

๑) ที่โฮมเพจเว็บ http://dl.parliament.go.th

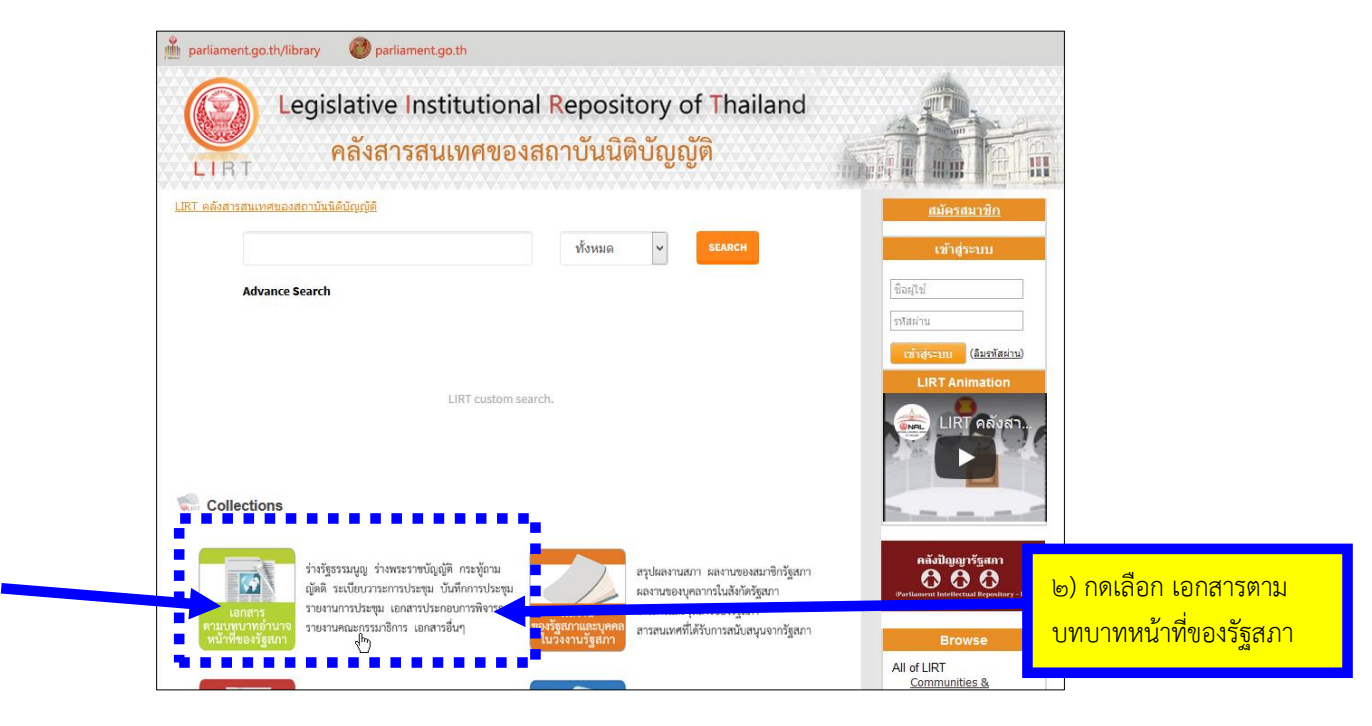

๓) จะพบหน้าจอเว็บเพจ เอกสารตามบทบาทอำนาจหน้าที่ของรัฐสภา

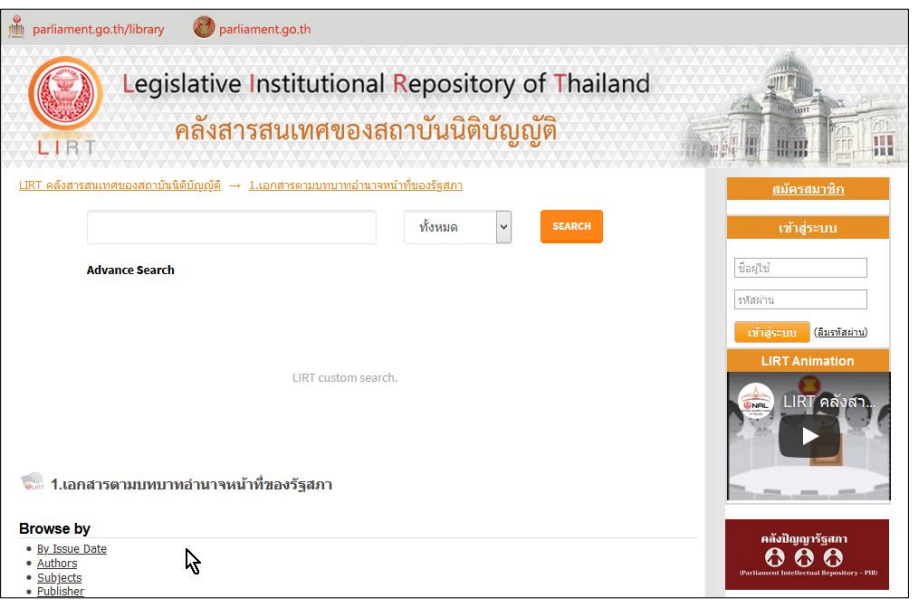

๔) ให้เลื่อนหน้าจอลงมาเล็กน้อย จะพบหัวข้อย่อยของ เอกสารตามบทบาทอำนาจหน้าที่ของรัฐสภา ได้แก่

- ๔.๑) ร่างรัฐธรรมนูญ
- ๔.๒) ร่างพระราชบัญญัติ
- ๔.๓) กระทู้ถาม
- ๔.๔) ญัตติ
- ๔.๕) ระเบียบวาระการประชุม
- ๔.๖) บันทึกการประชุม
- ๔.๗) รายงานการประชุม
- ๔.๘) เอกสารประกอบการพิจารณา
- ๔.๙) รายงานคณะกรรมาธิการ
- ๔.๑๐) เอกสารแนบระเบียบวาระอื่นๆ

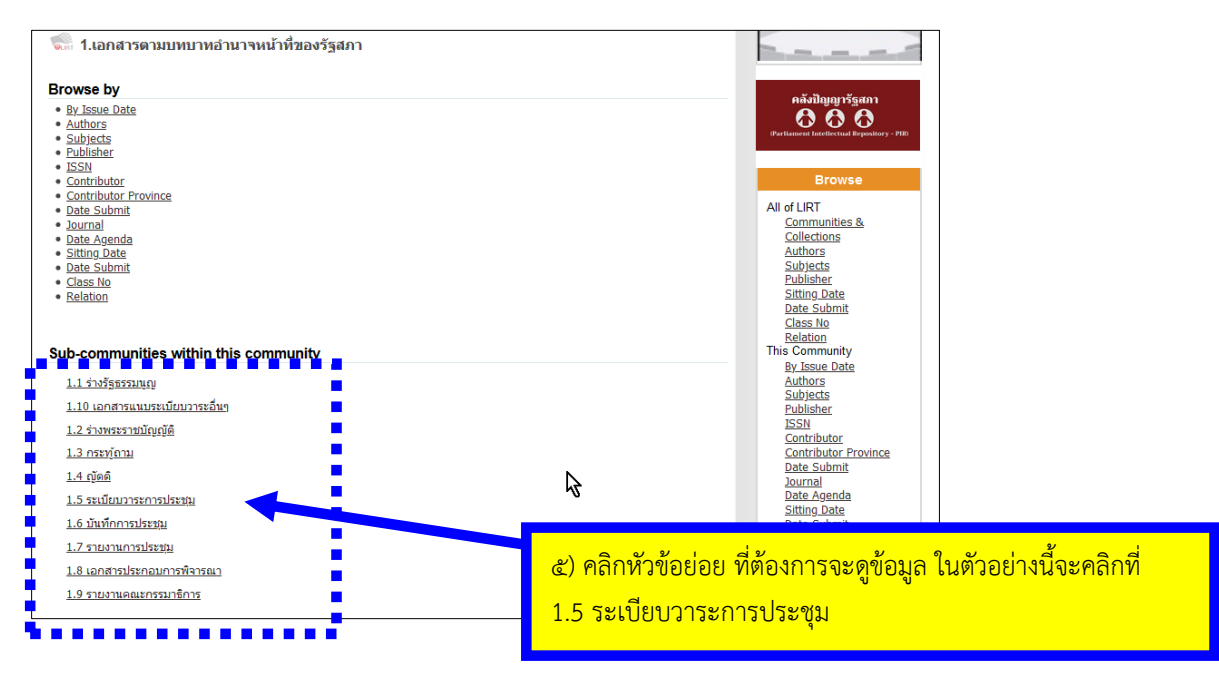

๖) จะพบกลุ่มข้อมูลระเบียบวาระการประชุมสภา ทุกสภาตั้งแต่อดีตจนถึงปัจจุบัน ให้กดเลือกว่า จะดู ระเบียบวาระการประชุมของสภาใด

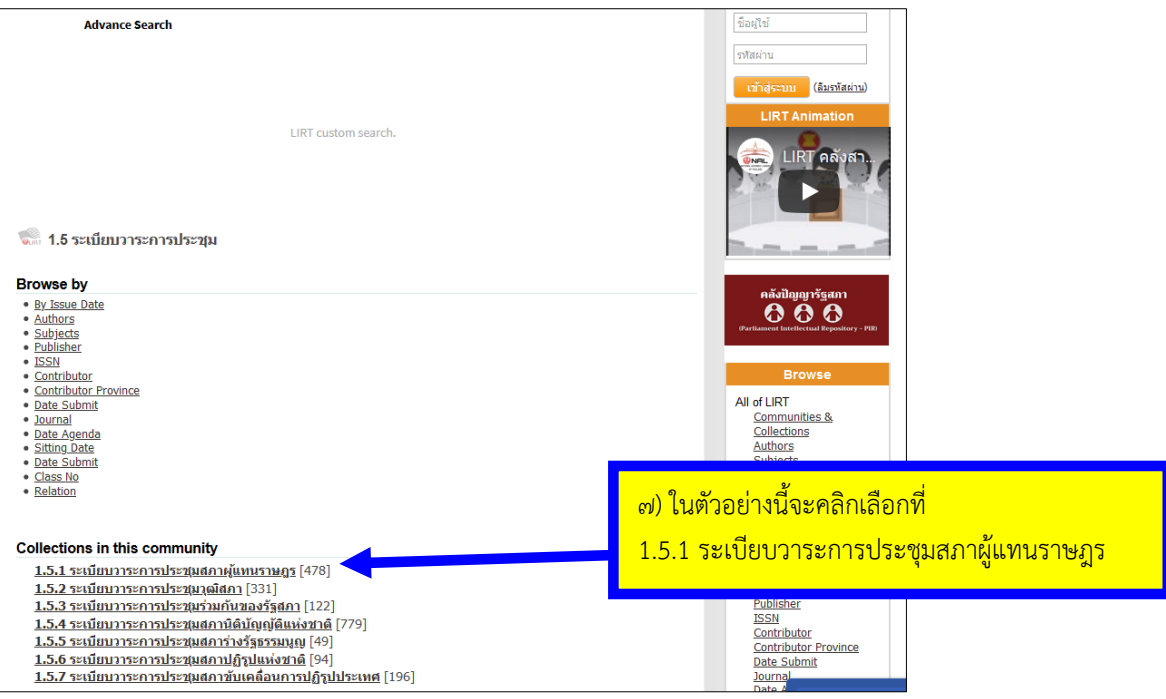

๘) จะพบหน้าจอแสดง ระเบียบวาระการประชุมสภาผู้แทนราษฎร

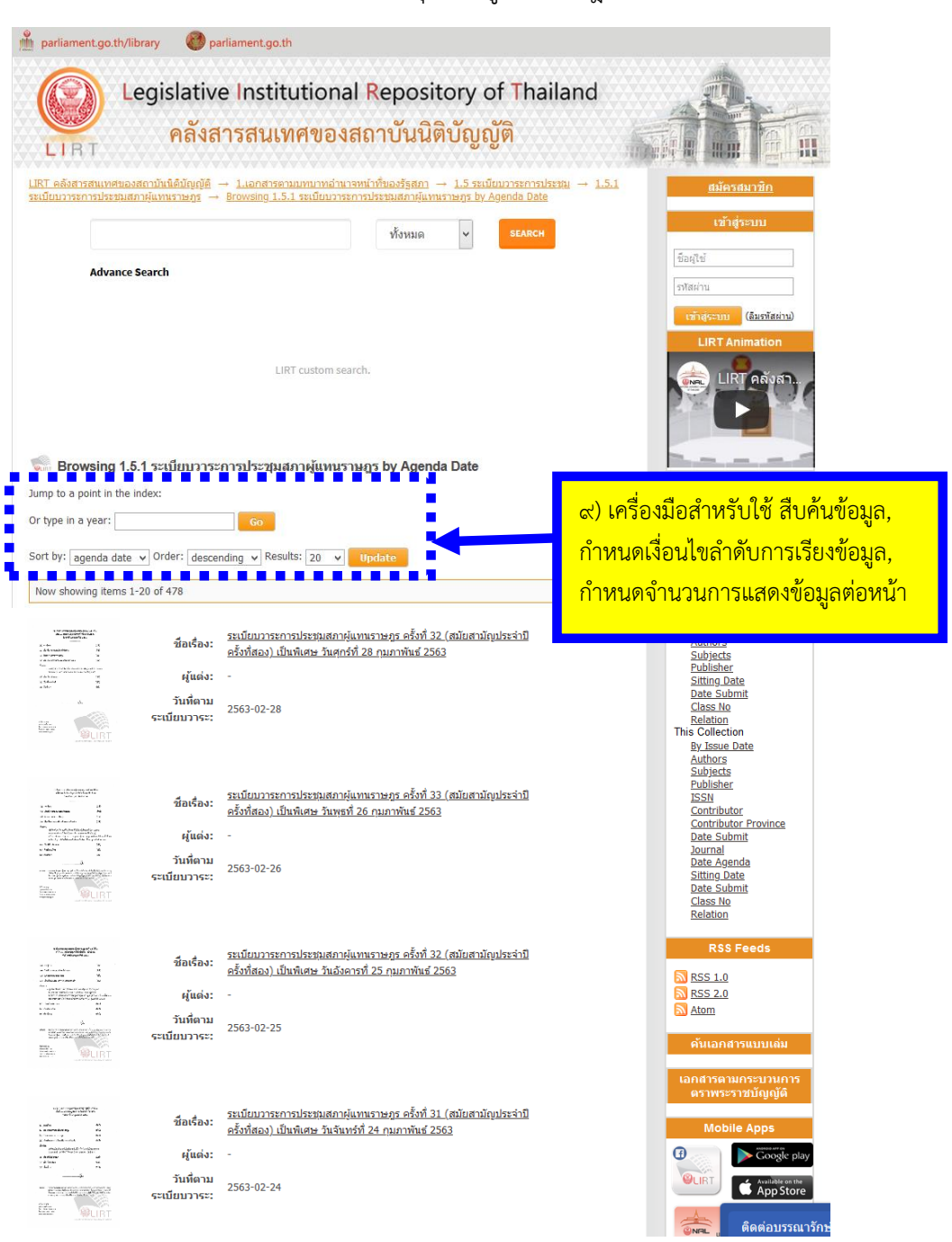

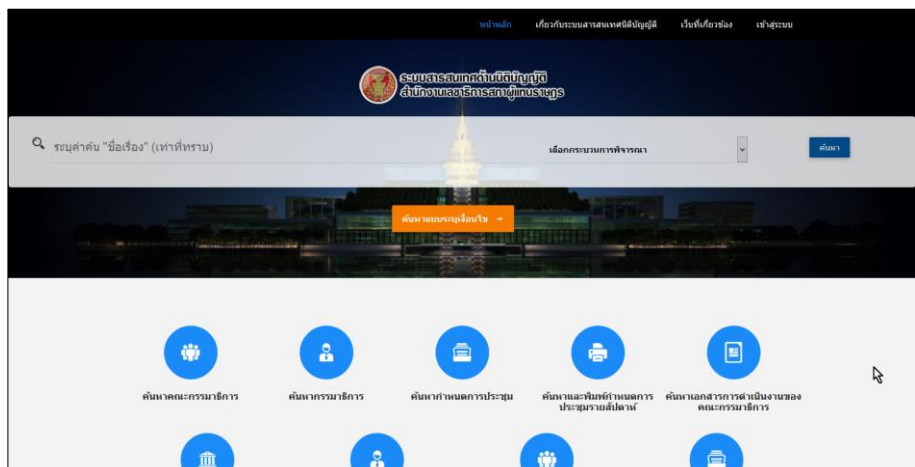

# <span id="page-27-0"></span><u>ี ๕. เว็บไซต์ระบบสารสนเทศด้านนิติบัญญัติ สำนักงานเลขาธิการสภาผู้แทนราษฎร</u>

#### <span id="page-27-1"></span>**ข้อมูลที่ให้บริการ**

ข้อมูล กำหนดการประชุมสภาผู้แทนราษฎร กำหนดการประชุมคณะกรรมาธิการ/คณะอนุ กรรมาธิการของสภาผู้แทนราษฎร

#### <span id="page-27-2"></span>**วิธีการเข้าเว็บ**

วิธีที่ ๑ เข้าเว็บที่ URL คือ lis.parliament.go.th

วิธีที่ ๒ เข้าเว็บไซต์รัฐสภา (www.parliament.go.th) แล้วเลื่อนหน้าจอลงมาแล้วกดเลือกที่ ระบบสารสนเทศ ด้านนิติบัญญัติ

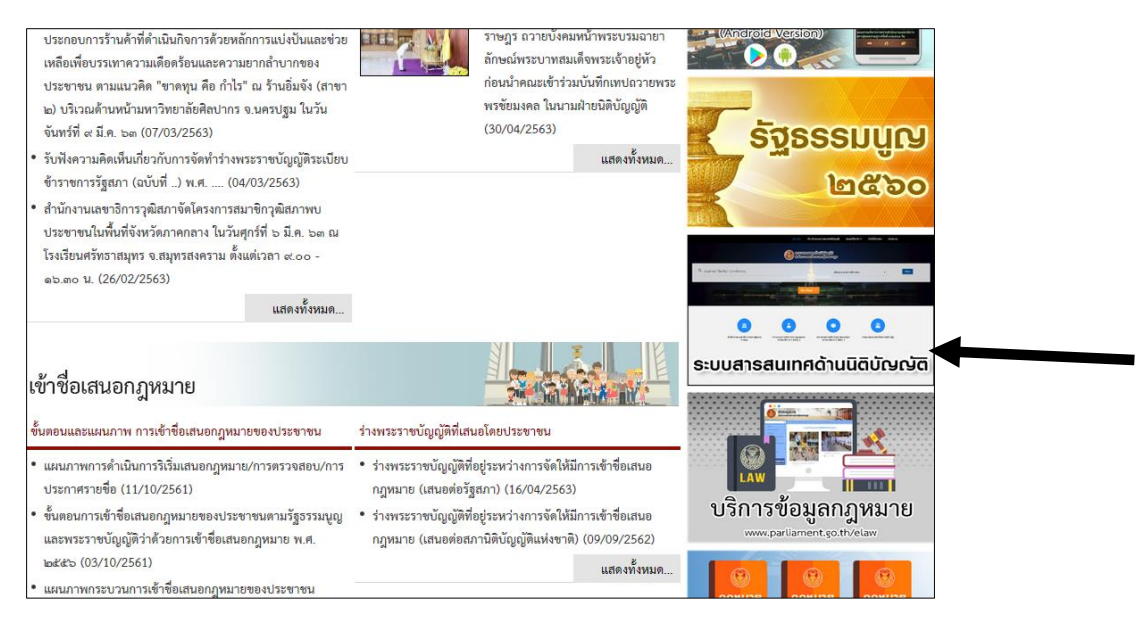

## <span id="page-28-0"></span>**วิธีการเข้าถึงข้อมูล**

๑) ที่โฮมเพจเว็บระบบสารสนเทศด้านนิติบัญญัติ

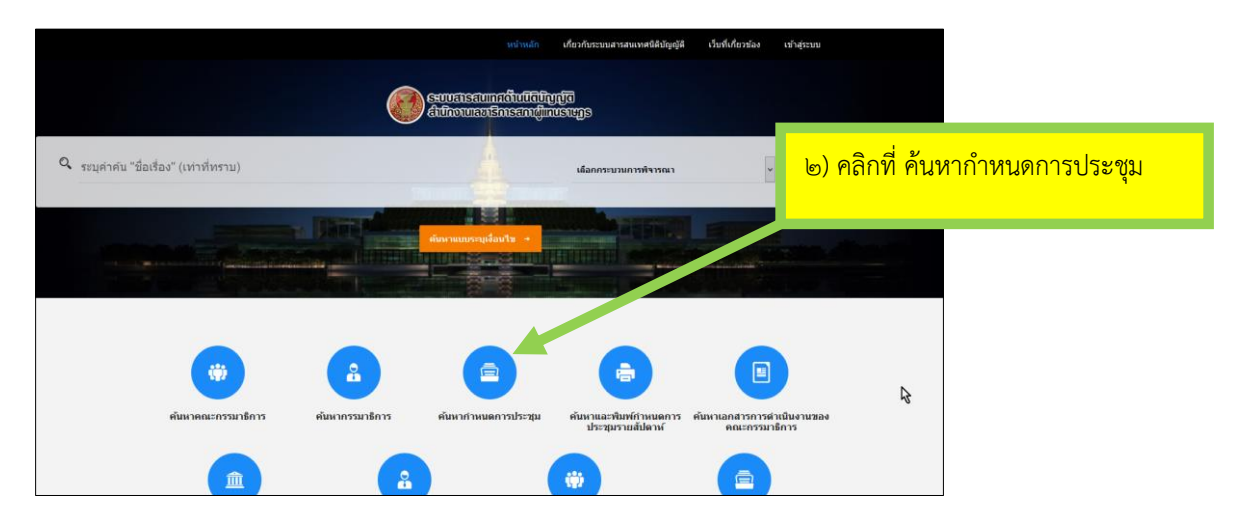

#### ๓) จะพบหน้าจอ ค้นหากำหนดการประชุม

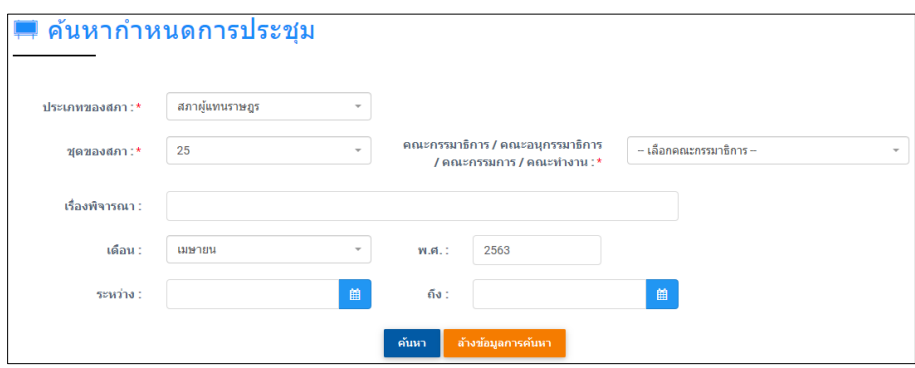

สามารถกำหนดเงื่อนไขการค้นหา ได้แก่ ประเภทของสภา, ชุดของสภา, คณะกรรมาธิการ/

คณะอนุกรรมาธิการ, เรื่องพิจารณา, เดือนที่ประชุม, ปีที่ประชุม, ช่วงวันที่ประชุม แล้วกดปุ่มค้นหา

#### ๔) จะพบหน้าจอแสดงผลการค้นหา

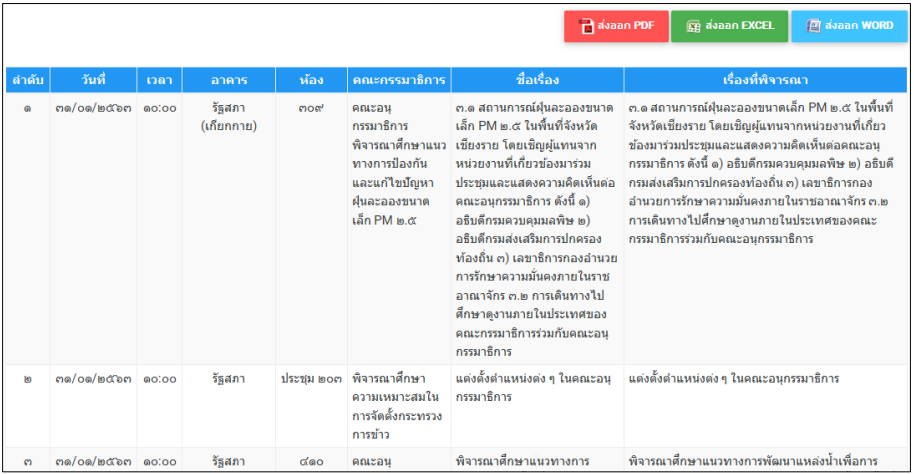

## <span id="page-30-0"></span>**๖. Chatbot สาระน่ารู้คู่ส.ส.**

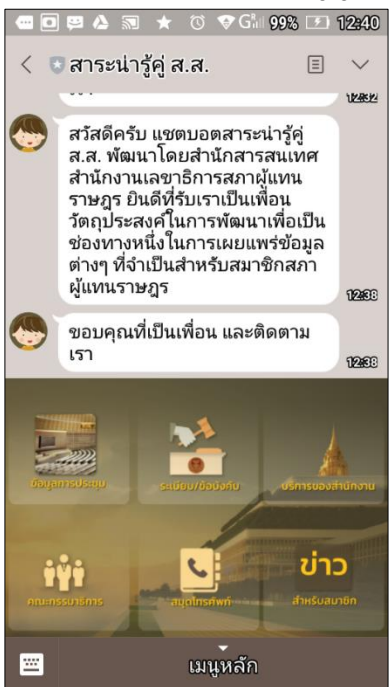

# <span id="page-30-1"></span>**ข้อมูลที่ให้บริการ**

<span id="page-30-3"></span><span id="page-30-2"></span>**๑) ข้อมูลการประชุมสภาผู้แทนราษฎร ได้แก่ หนังสือเชิญ ระเบียบวาระ บันทึกการประชุม**

**๒) ข้อมูลก าหนดการประชุมคณะกรรมาธิการ/คณะอนุกรรมาธิการ ของสภาผู้แทนราษฎร จ าแนกข้อมูลตามรายสัปดาห์**

<span id="page-30-4"></span>ี ๓) ข่าวสำหรับสมาชิกสภาผู้แทนราษฎร

## <span id="page-31-0"></span>วิธีการติดตั้ง**บน Smartphone/Tablet**

๑) ต้องมีโปรแกรม LINE บน Smartphone/Tablet

๒) เข้าเว็บ www.parliament.go.th

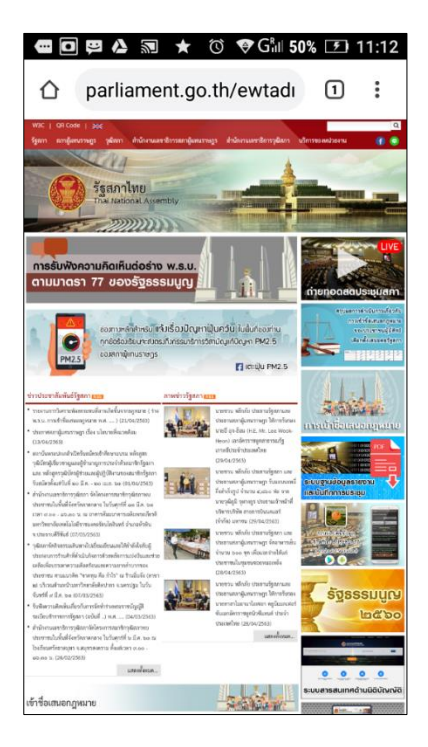

### ๓) กดที่ไอคอน LINE

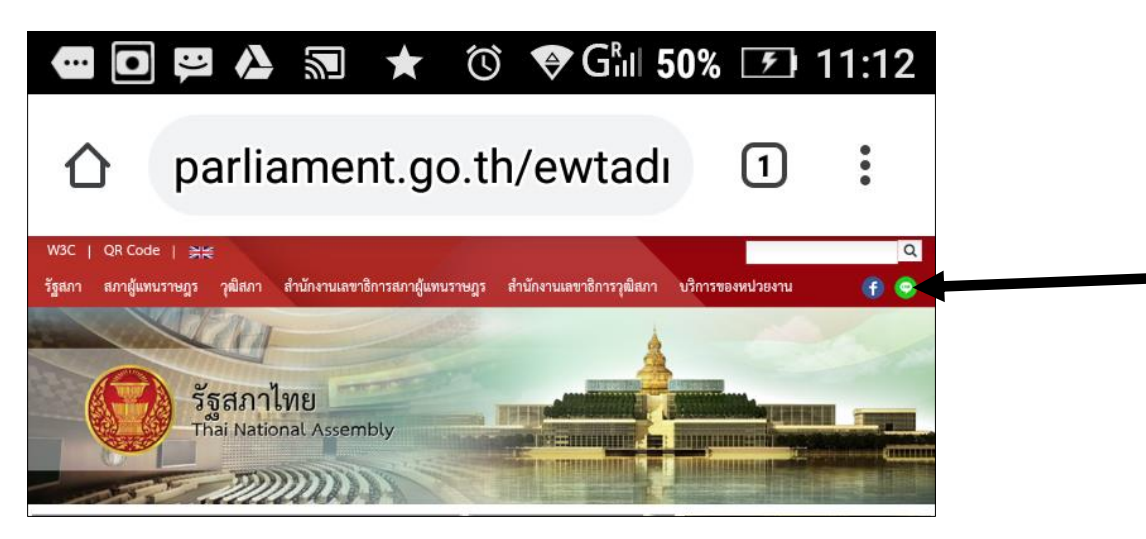

๔) กดปุ่ม เพิ่มเพื่อน

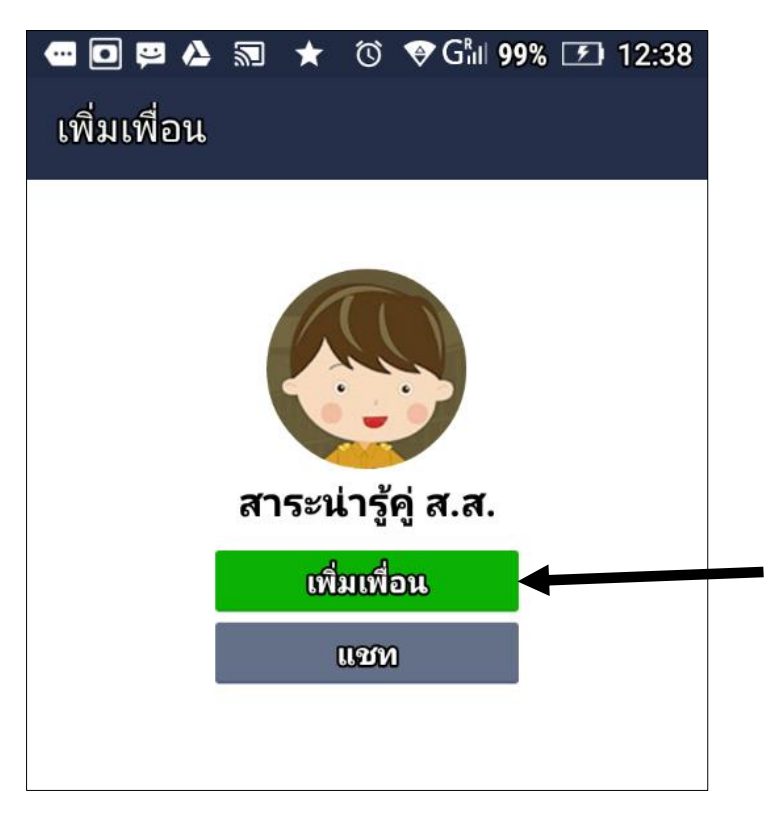

๕) จะพบว่ามีเพื่อนใหม่และ แชทใหม่ คือ สาระน่ารู้คู่ ส.ส. ปรากฎขึ้นในโปรแกรม LINE

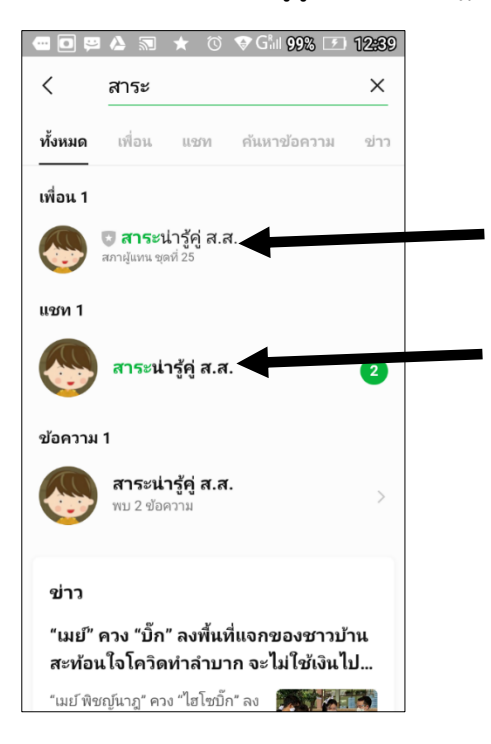

๖) เปิด สาระน่ารู้คู่ ส.ส. จะพบหน้าจอ สาระน่ารู้คู่ ส.ส.

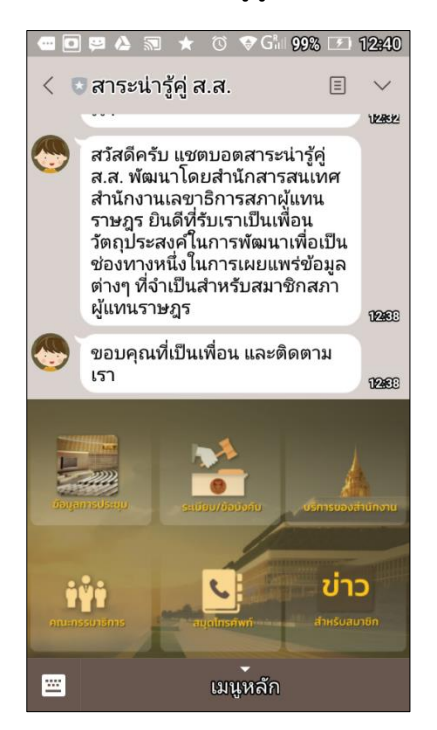

## <span id="page-33-0"></span>**วิธีการเข้าถึงข้อมูล**

๑) วิธีการเข้าถึงข้อมูล ข้อมูลการประชุมสภาผู้แทนราษฎร ได้แก่ หนังสือเชิญ ระเบียบวาระ บันทึก การประชุม

๒) วิธีการเข้าถึงข้อมูล ข้อมูลกำหนดการประชุมคณะกรรมาธิการ/คณะอนุกรรมาธิการ ของสภา ผู้แทนราษฎร จำแนกข้อมูลตามรายสัปดาห์

๓) วิธีการเข้าถึงข้อมูล ข่าวสำหรับสมาชิกสภาผู้แทนราษฎร

<span id="page-34-0"></span>**๑) วิธีการเข้าถึงข้อมูล ข้อมูลการประชุมสภาผู้แทนราษฎร ได้แก่ หนังสือเชิญ ระเบียบวาระ บันทึกการประชุม**

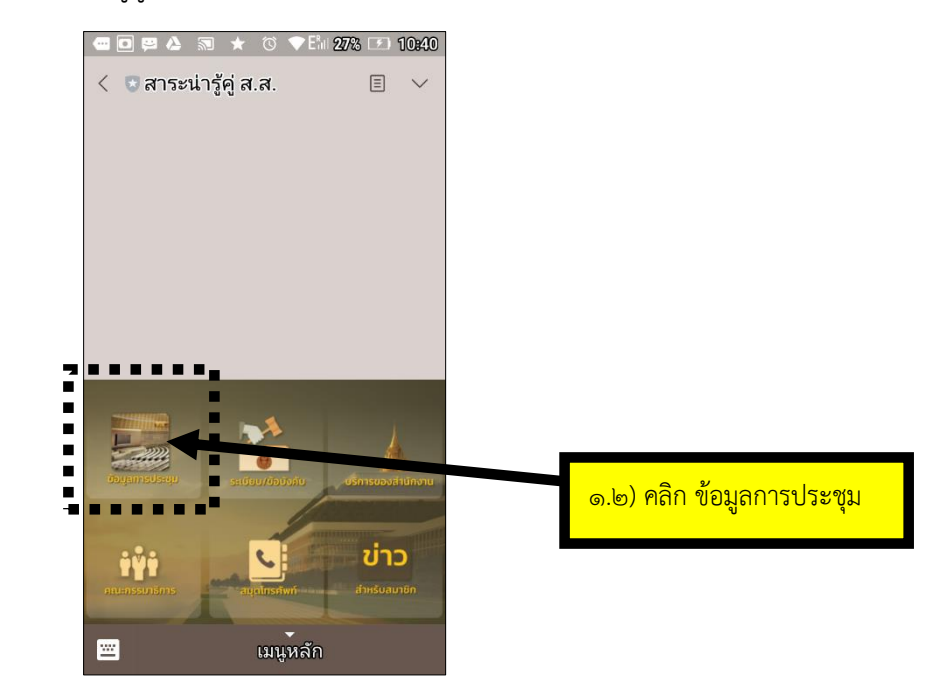

๑.๑) ที่หน้าจอ สาระน่ารู้คู่ ส.ส.

๑.๓) จะพบหน้าจอแสดงข้อมูลการประชุม และ มีจุดเชื่อมโยง หนังสือเชิญ ระเบียบวาระ

บันทึกการประชุม

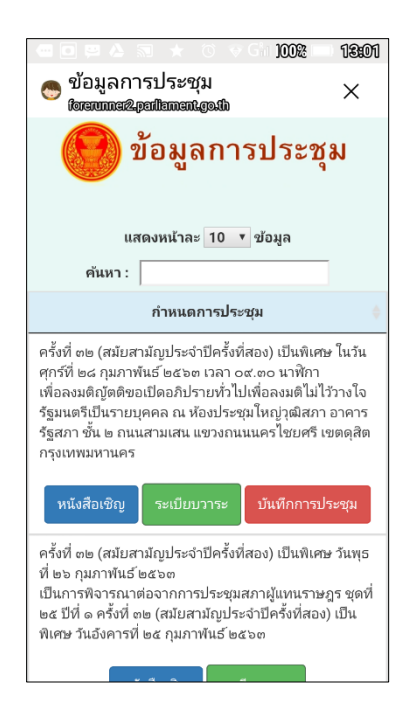

## <span id="page-35-0"></span>๒) วิธีการเข้าถึงข้อมูล ข้อมูลกำหนดการประชุมคณะกรรมาธิการ/คณะอนุกรรมาธิการ ของสภา **ผู้แทนราษฎร จ าแนกข้อมูลตามรายสัปดาห์**

๒.๑) ที่หน้าจอ สาระน่ารู้คู่ ส.ส.

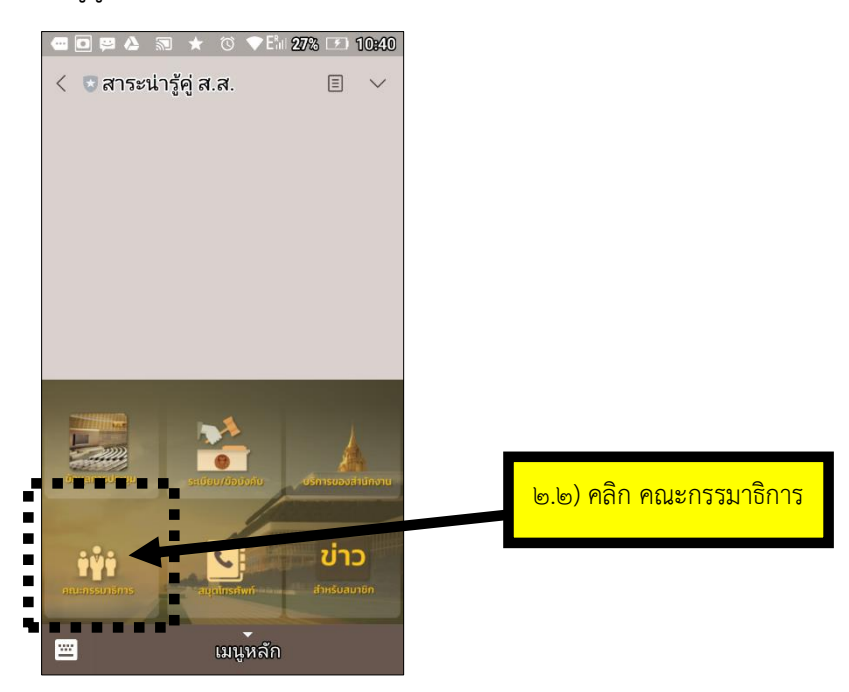

๒.๓) จะปรากฎเมนูของคณะกรรมาธิการ

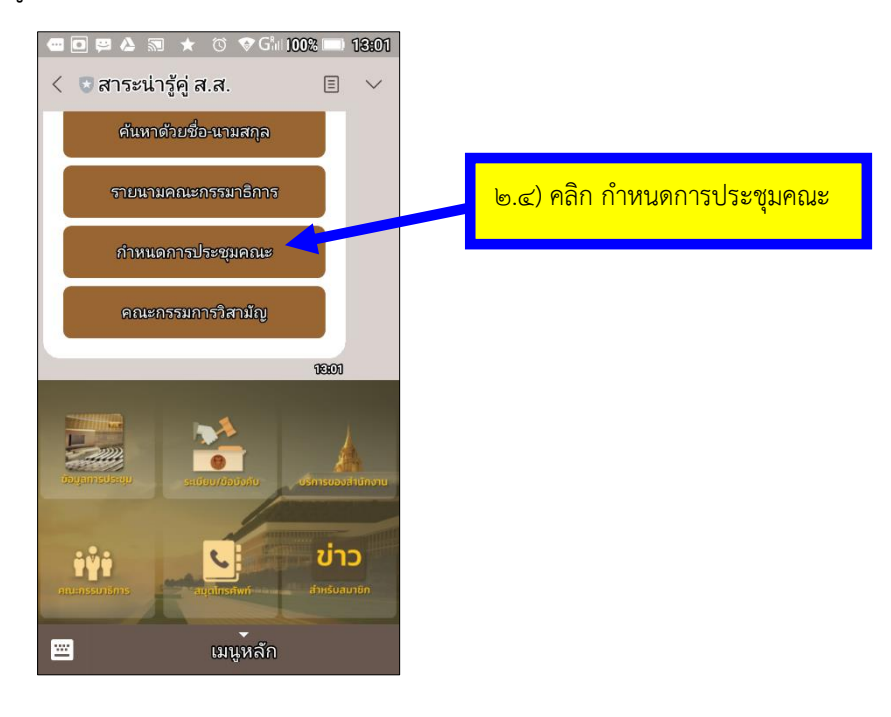

๒.๕) จะพบ ข้อมูลกำหนดการประชุมคณะกรรมาธิการ/คณะอนุกรรมาธิการ ของสภา ผู้แทนราษฎร จำแนกข้อมูลตามรายสัปดาห์

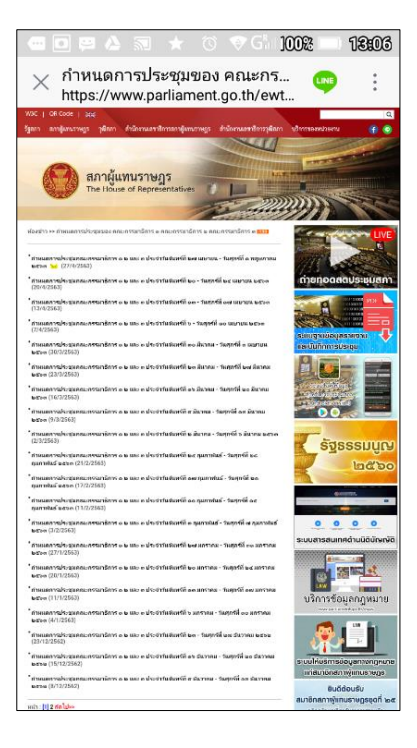

<span id="page-37-0"></span>๓) วิธีการเข้าถึงข้อมูล ข่าวสำหรับสมาชิกสภาผู้แทนราษฎร ๓.๑) ที่หน้าจอ สาระน่ารู้คู่ ส.ส.

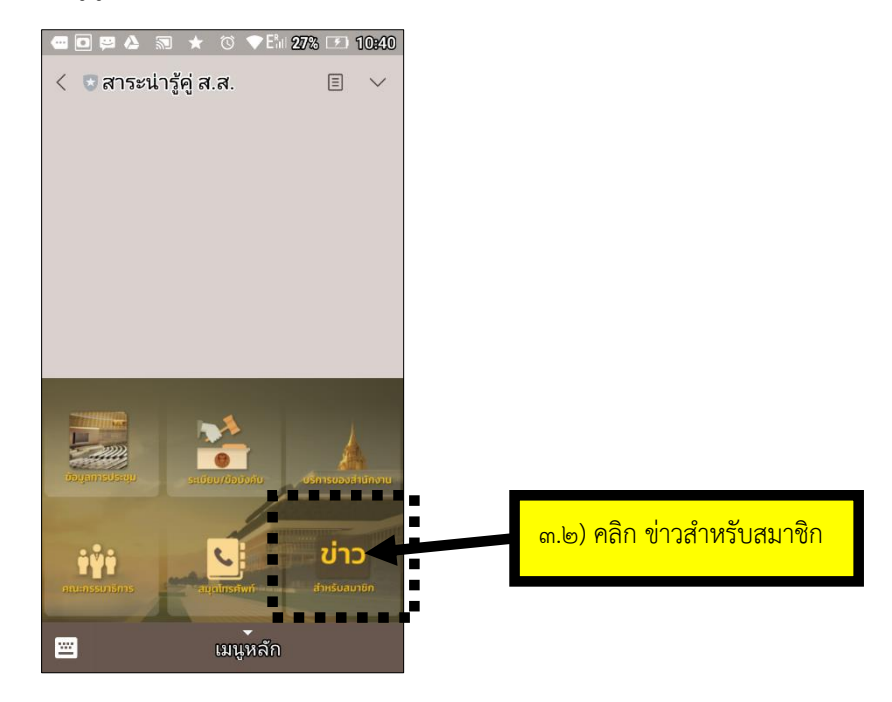

๓.๓) ให้กดเลือกว่าจะดู ภาพข่าวสภาผู้แทน หรือ ข่าวสาระน่ารู้คู่ ส.ส.

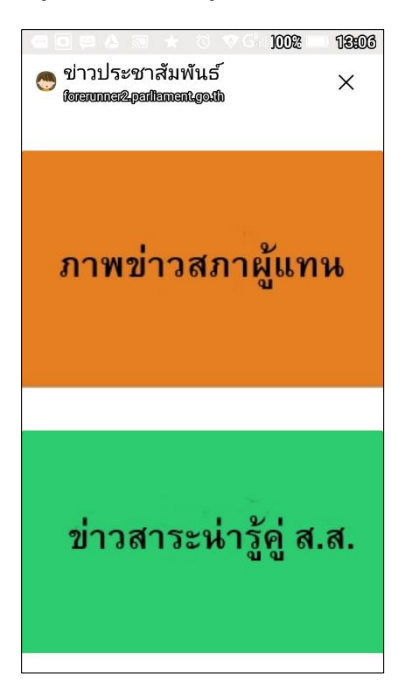

# () ภาพข่าวสภาผู้แทนราษฎร<br>ใชตเพนตะเอยไตเตนเดอม  $\times$  $Q_2$  $\equiv$ ภาพข่าวสภาผู้แทนราษฎร | เพิ่มเติม นายราเมศ รัตนะเชวง เลขานุการ ้<br>ประธานรัฐสภา รับยื่นหนังสือจาก นาย<br>อมรชัย ปิ่นเจริญ ตัวแทนประชาชน ้ตำบลเขาหินซ้อน อำเภอพนมสารคาม จังหวัดฉะเชิงเทรา วันอังคารที่ ๒๘ เมษายน ๒๕๖๓ เวลา ๑๔.๕๐ นาฬิกาณ

ิจุดแถลงข่าว ชั้น ๑ อาคารรัฐสภา นายราเมศ รัตนะ

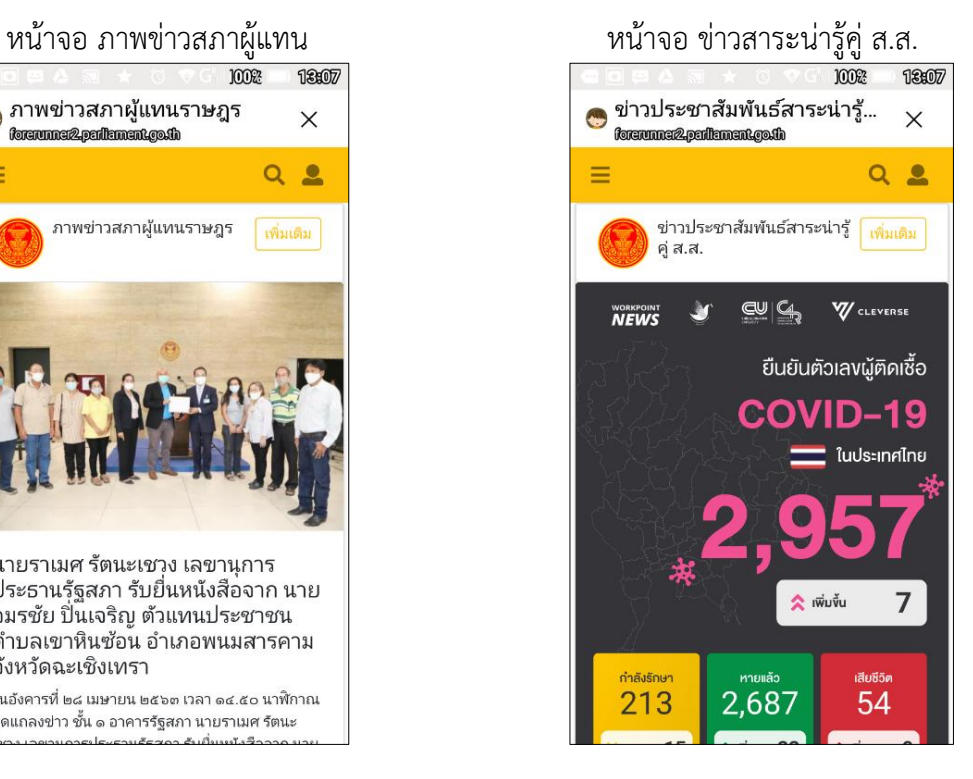

#### **๓๔**

#### <span id="page-39-0"></span>**๗. Chatbot LibraryonLINE**

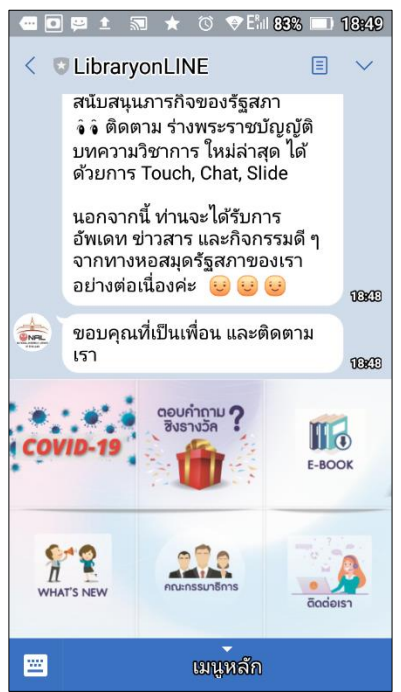

## <span id="page-39-1"></span>**ข้อมูลที่ให้บริการ**

<span id="page-39-2"></span>**๑) ข้อมูลการประชุมคณะกรรมาธิการ/คณะอนุกรรมาธิการ ของสภาผู้แทนราษฎร เช่น ก าหนดการประชุม บันทึกการประชุม สรุปผลการประชุม**

<span id="page-39-3"></span>**๒) ข้อมูลการประชุมคณะกรรมาธิการ/คณะอนุกรรมาธิการ ของวุฒิสภา เช่น หนังสือนัดประชุม ระเบียบวาระ บันทึกการประชุม**

# <span id="page-40-0"></span>**วิธีการติดตั้งบน Smartphone/Tablet**

- ๑) ต้องมีโปรแกรม LINE บน Smartphone/Tablet
- ๒) เข้าเว็บหอสมุดรัฐสภา (library.parliament.go.th หรือ www.parliament.go.th/library)

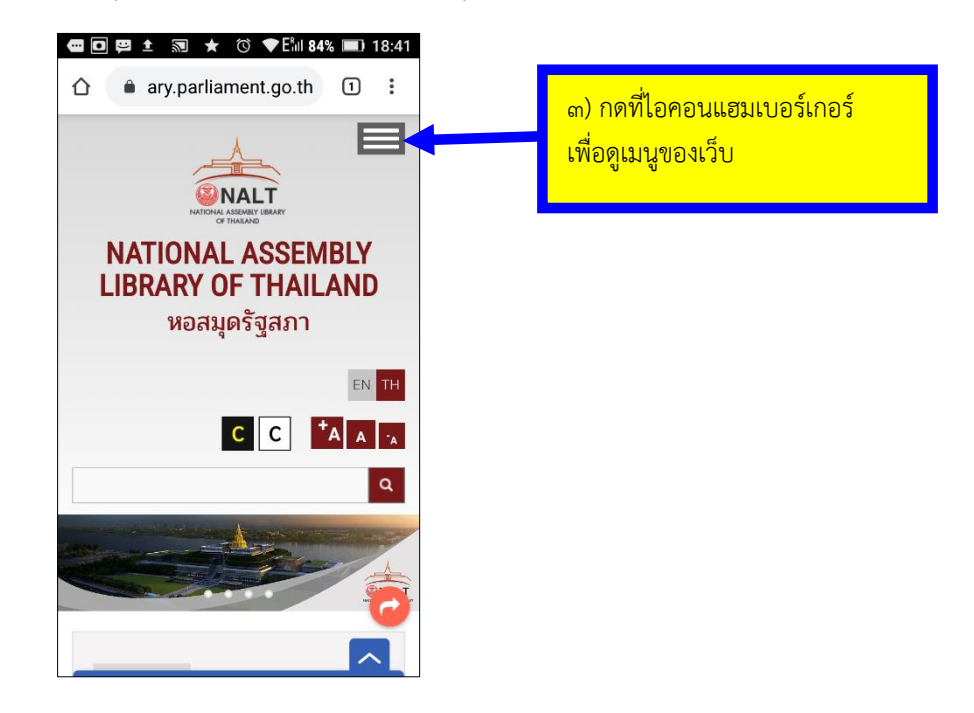

๔) กดเลือกที่เมนู บริการห้องสมุด -> บริการ LibraryonLINE

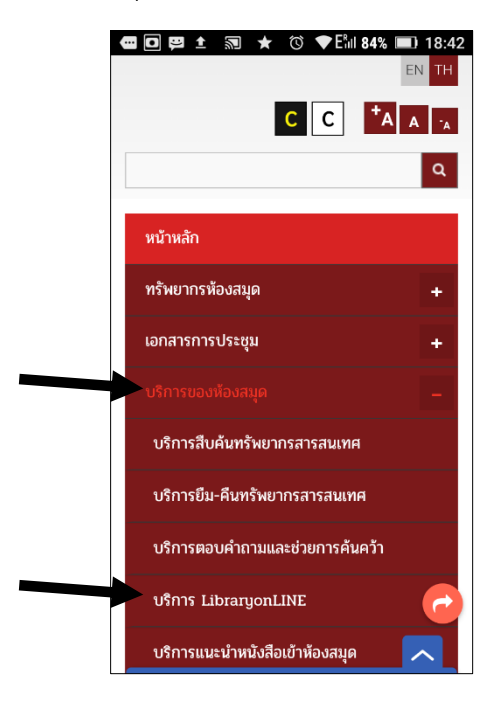

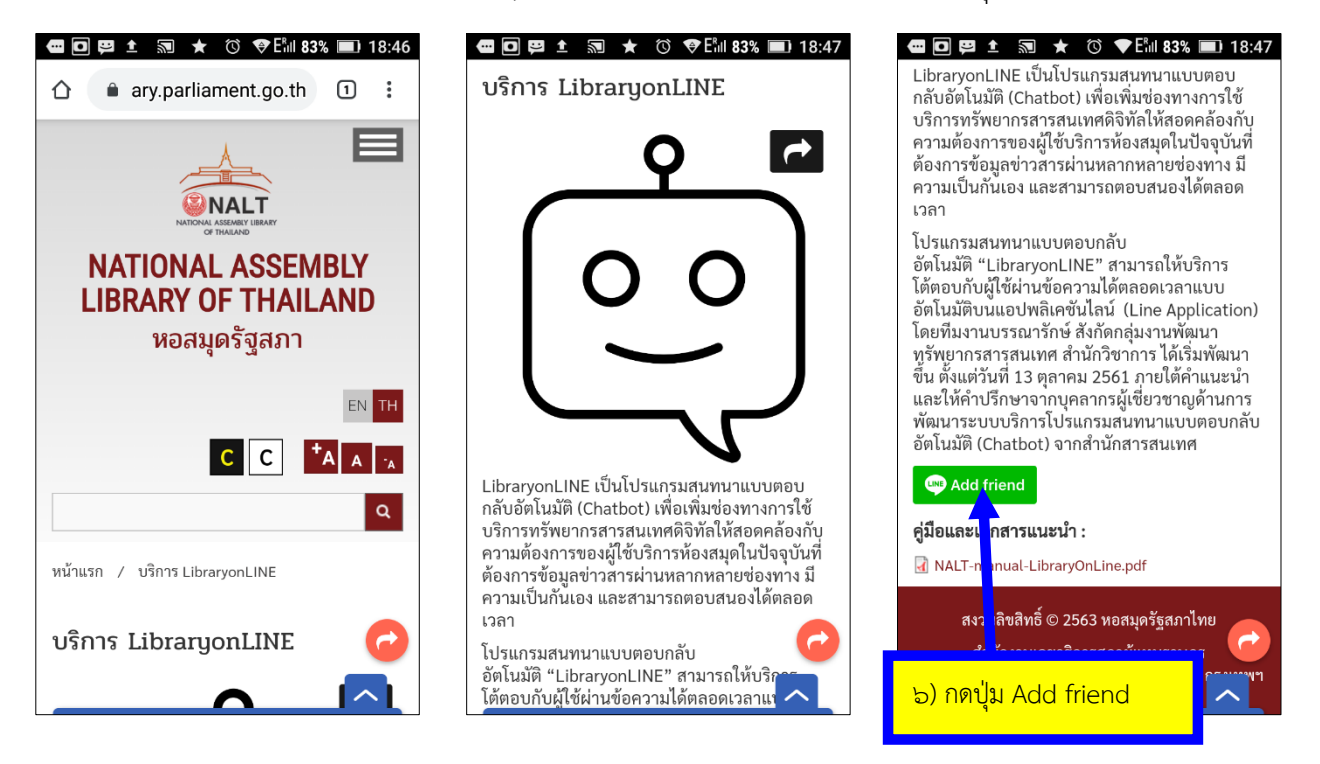

๕) จะพบเว็บเพจ บริการ LibraryonLINE แล้วให้เลื่อนหน้าจอลงมาจนพบปุ่ม Add friend

๗) จะพบหน้าจอ เพิ่มเพื่อน LibraryonLINE

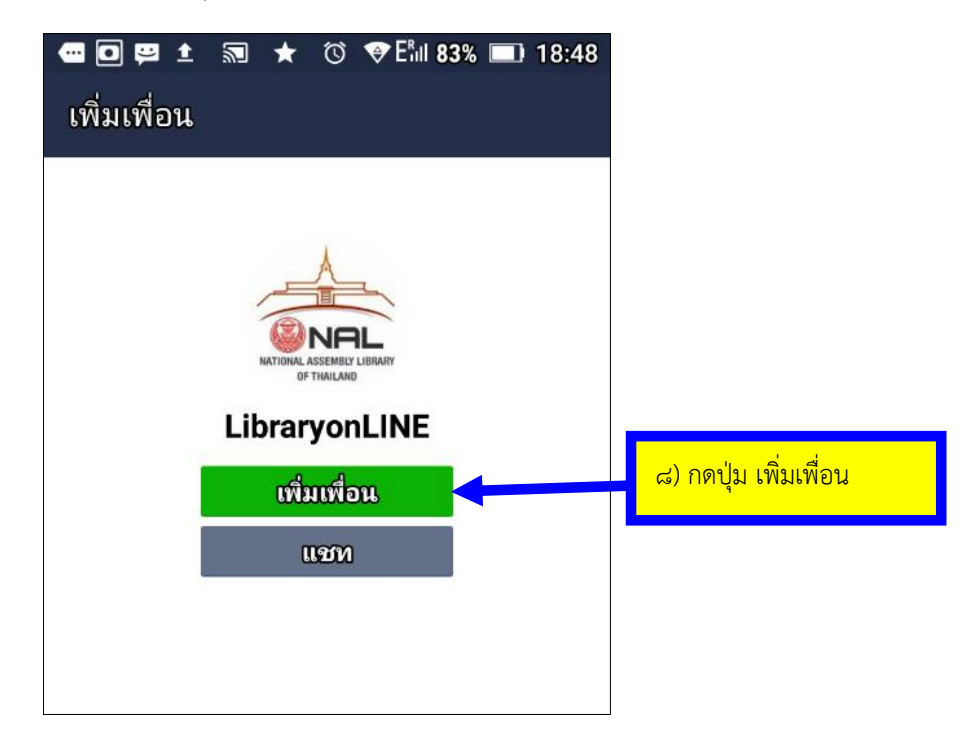

 $\hspace{0.1cm} <$ library  $\times$ ทั้งหมด แซท ค้นหาข้อความ เพื่อน ข่าว แซท 1 LibraryonLINE  $\overline{2}$ **ONAL** เพื่อน 1 **U** LibraryonLINE **ONAL**  $\mathfrak{L}_\text{+}$ ค้นหาด้วย LINE ID library ข่าว สสส. ชวนคนไทยคลายเครียด ช่วงโควิด-19 ระบาด ด้วยการอ่านหนังสือสุขภาพอ... ชวนคนไทยคลายเครียด ช่วงโควิด-19 ระบาด ด้วยการอ่านหนังสือสุขภ  $\vee$ ำพออนไลน์กับแอปพลิเคชัน "SO... <u> 25/เมษายน/2563 · สวพ.FM91</u>

๑๐) เปิด LibraryonLINE จะพบหน้าจอ LibraryonLINE

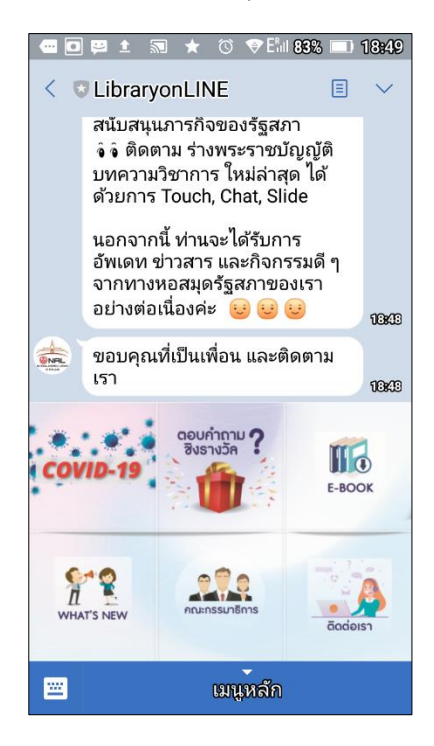

๙) จะพบว่ามี เพื่อนใหม่ และ แชทใหม่ คือ LibraryonLINE ปรากฎขึ้นในโปรแกรม LINE

#### <span id="page-43-0"></span>**วิธีการเข้าถึงข้อมูล**

๑) ที่หน้าจอ LibraryonLINE

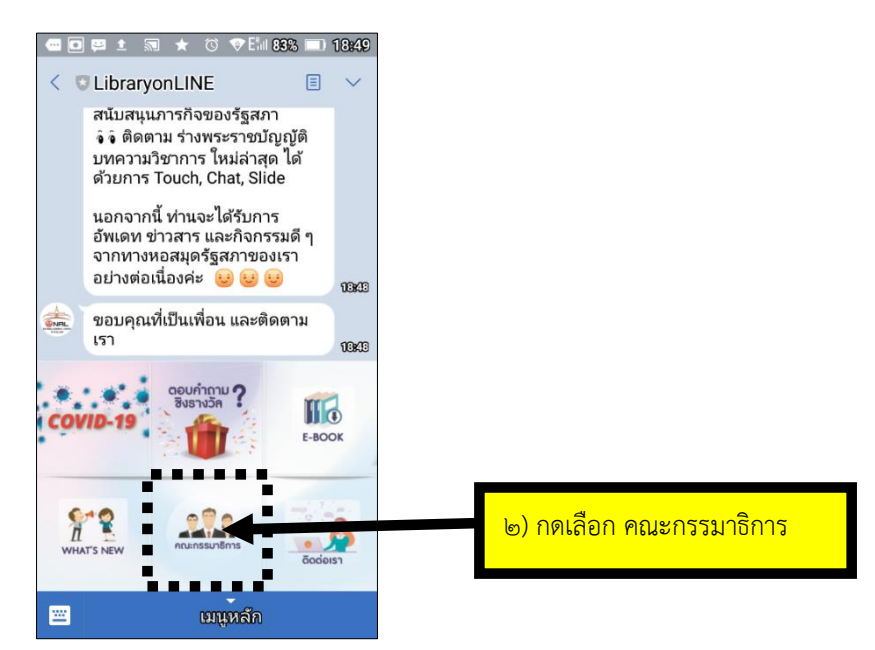

๓) จะพบเมนู คณะกรรมาธิการ หลายเมนู เมนูด้านซ้ายเป็น คณะกรรมาธิการสภาผู้แทนราษฎร เมนูด้านขวาเป็น คณะกรรมาธิการวุฒิสภา ให้กดเลือก ประเภทคณะกรรมาธิการ ที่ต้องการดูข้อมูลการ ประชุม ซึ่งคณะกรรมาธิการของสภาผู้แทนราษฎร และ คณะกรรมาธิการของวุฒิสภา จะมีรูปแบบการ แสดงผลเว็บที่แตกต่างกัน ซึ่งจะแสดงตัวอย่างต่อไป

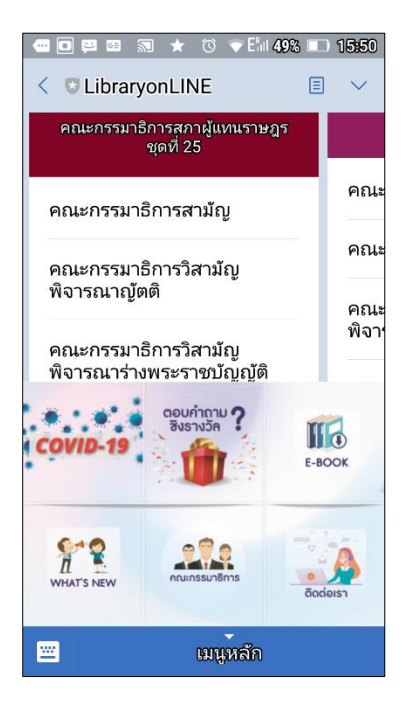

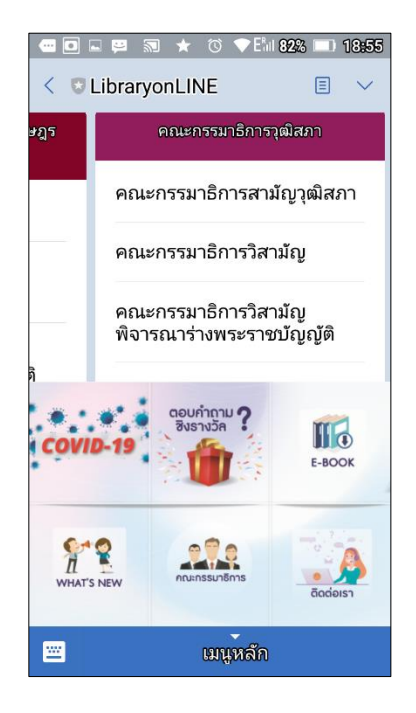

๔) ตัวอย่าง ในกรณีที่ต้องการค้นหาข้อมูลการประชุมของคณะกรรมาธิการกิจการสภาผู้แทนราษฎร ให้กดเลือกคณะกรรมาธิการสามัญ

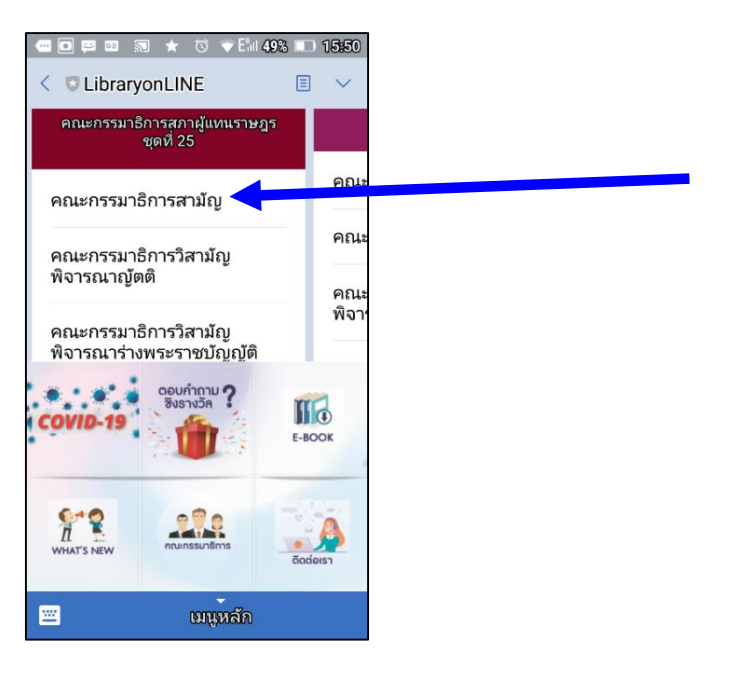

๔.๑) จะพบหน้าจอ คณะกรรมาธิการสามัญของสภาผู้แทนราษฎร ดังนี้

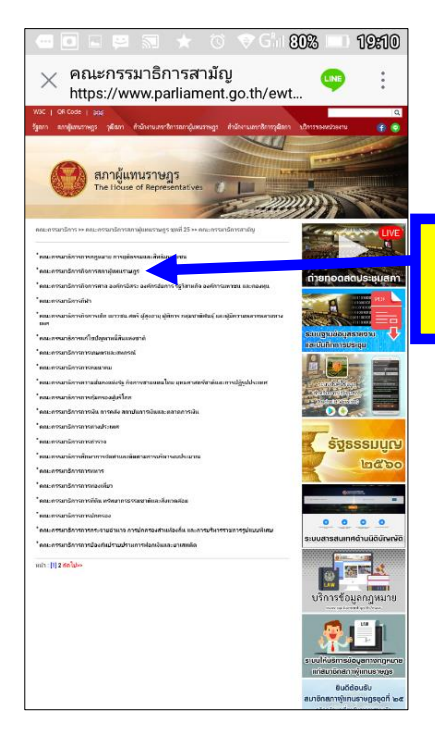

๔.๒) กดเลือก คณะกรรมาธิการ กิจการสภาผู้แทนราษฎร

๔.๓) จะปรากฎหน้าจอเว็บไซต์คณะกรรมาธิการกิจการสภาผู้แทนราษฎร ซึ่งมีจุดเชื่อมโยง ข้อมูล กำหนดการประชุม สรุปผลการประชุม

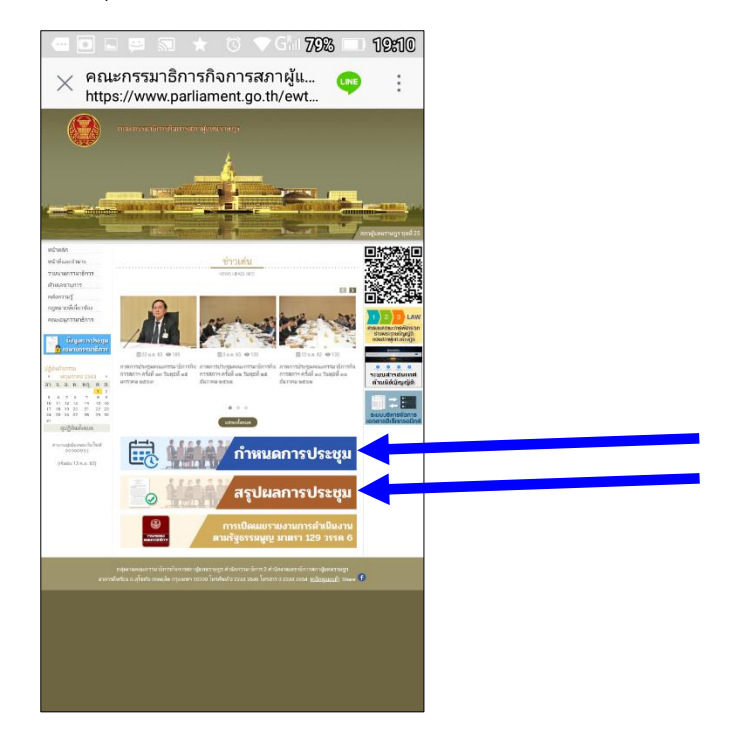

๕) ตัวอย่าง ในกรณีที่ต้องการค้นหาข้อมูลการประชุมของ คณะอนุกรรมาธิการพัฒนาระบบบริการ ี สารสนเทศอาคารรัฐสภาแห่งใหม่และพัฒนาการดำเนินงานของสภาผู้แทนราษฎร ซึ่งอยู่ภายใต้ คณะกรรมาธิการกิจการสภาผู้แทนราษฎร

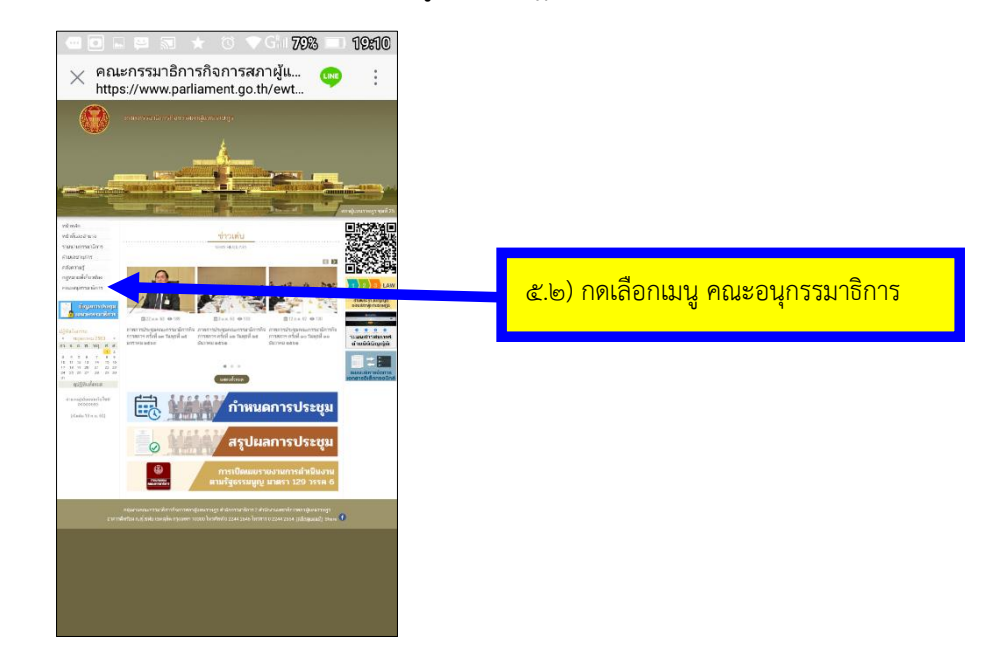

๕.๑) จากวิธีการเข้าถึงเว็บคณะกรรมาธิการกิจการสภาผู้แทนราษฎร ในข้อ ๔)

๕.๓) จะพบหน้าจอแสดง คณะอนุกรรมาธิการ ของ คณะกรรมาธิการกิจการสภา

ผู้แทนราษฎร ดังนี้

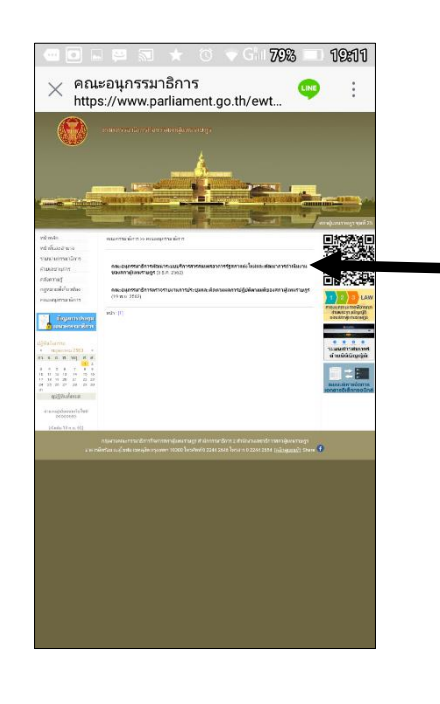

๕.๔) กดเลือก คณะอนุกรรมาธิการพัฒนา ระบบบริการสารสนเทศอาคารรัฐสภาแห่ง <mark>ใหม่และพัฒนาการดำเนินงานของสภา</mark> ผู้แทนราษฎร

๕.๕) จะพบหน้าจอ เว็บคณะอนุกรรมาธิการพัฒนาระบบบริการสารสนเทศอาคารรัฐสภา แห่งใหม่และพัฒนาการดำเนินงานของสภาผู้แทนราษฎร ซึ่งมีจุดเชื่อมโยงข้อมูล กำหนดการประชุม สรุปผล การประชุม

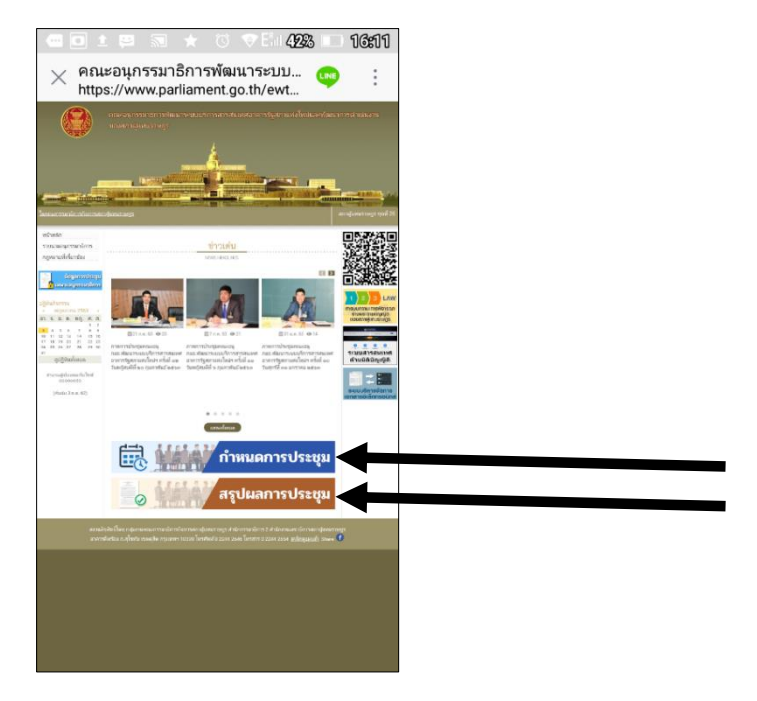

๖) ตัวอย่าง ในกรณีที่ต้องการค้นหาข้อมูลการประชุมของ คณะกรรมาธิการการเศรษฐกิจ การเงิน และการคลัง วุฒิสภา

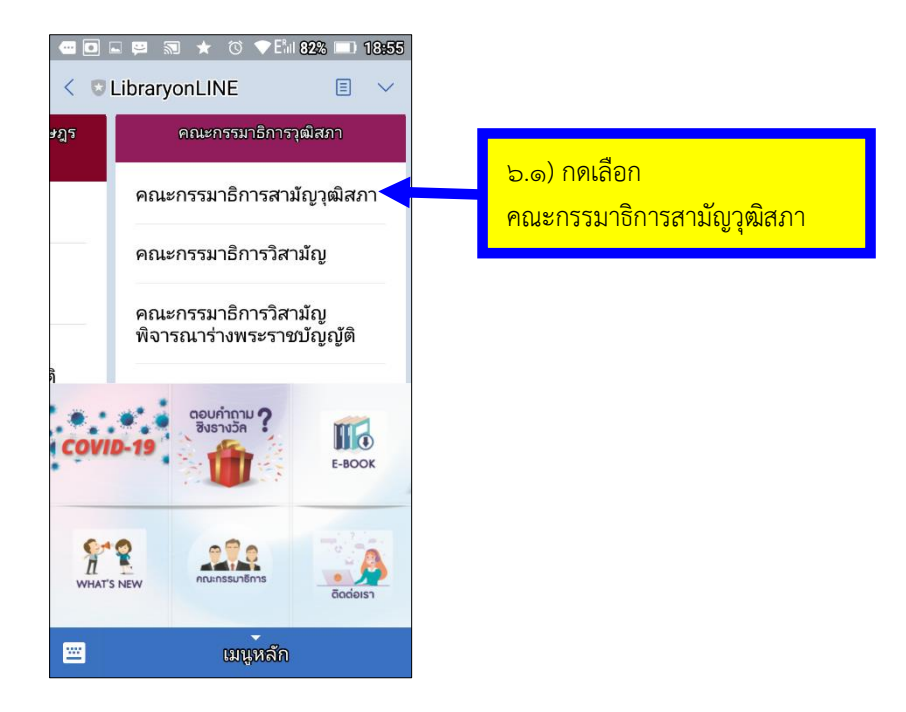

๖.๒) จะพบหน้าจอ คณะกรรมาธิการสามัญวุฒิสภา

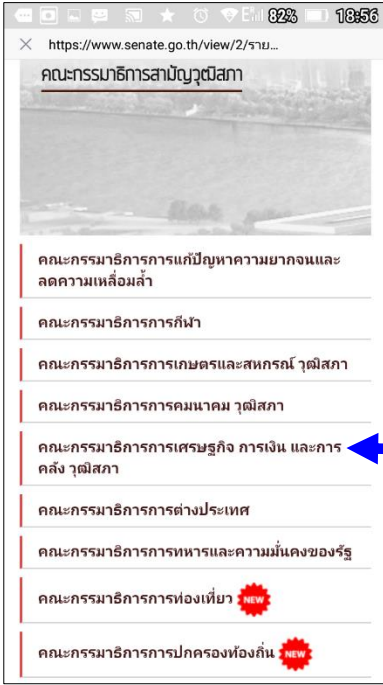

๖.๓) กดเลือกคณะกรรมาธิการ เศรษฐกิจ การเงิน และการคลัง <mark>วุฒิสภา</mark>

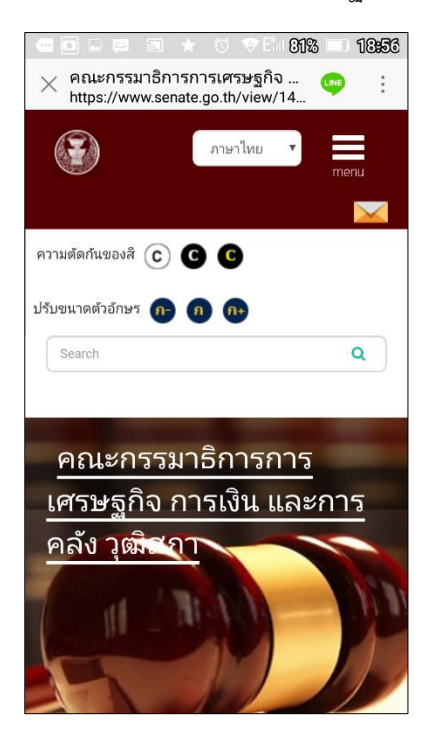

๖.๔) จะพบหน้าจอเว็บไซต์คณะกรรมาธิการเศรษฐกิจ การเงิน และการคลัง วุฒิสภา

้ ๖.๕) ให้เลื่อนหน้าจอลงมาเล็กน้อยแล้วกดเลือกเมนู กำหนดการประชุม

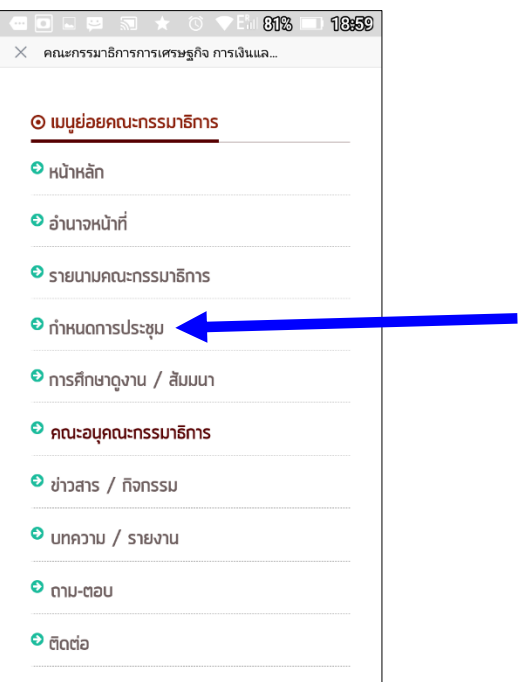

๖.๖) จะพบหน้าจอแสดงข้อมูลการประชุมของ คณะกรรมาธิการเศรษฐกิจ การเงิน และการ

คลัง วุฒิสภา

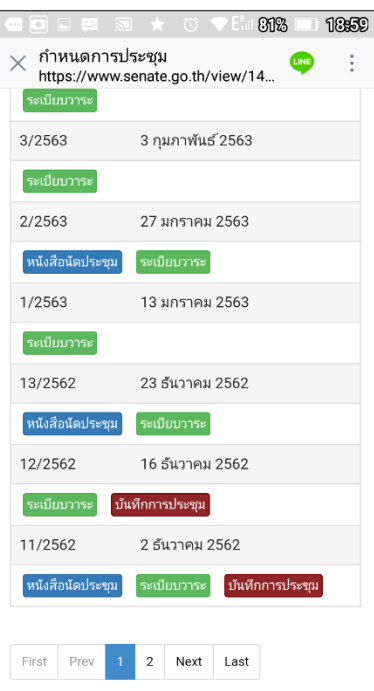

๗) ตัวอย่าง ในกรณีที่ต้องการค้นหาข้อมูลการประชุมของ คณะอนุกรรมาธิการติดตามการปฏิรูป ประเทศด้านเศรษฐกิจ ซึ่งอยู่ภายใต้ คณะกรรมาธิการการเศรษฐกิจ การเงินและการคลัง วุฒิสภา

๗.๑) จากวิธีการเข้าถึงเว็บคณะกรรมาธิการการเศรษฐกิจ การเงินและการคลัง วุฒิสภา ใน

ข้อ ๖)

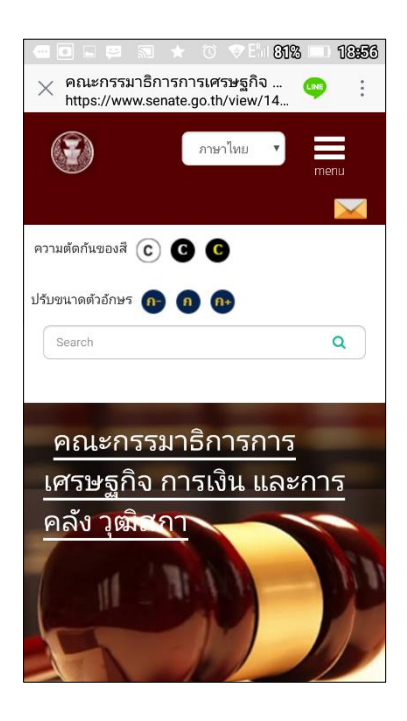

๗.๒) ให้เลื่อนหน้าจอลงมาเล็กน้อยแล้วกดเลือกเมนูคณะอนุกรรมาธิการ

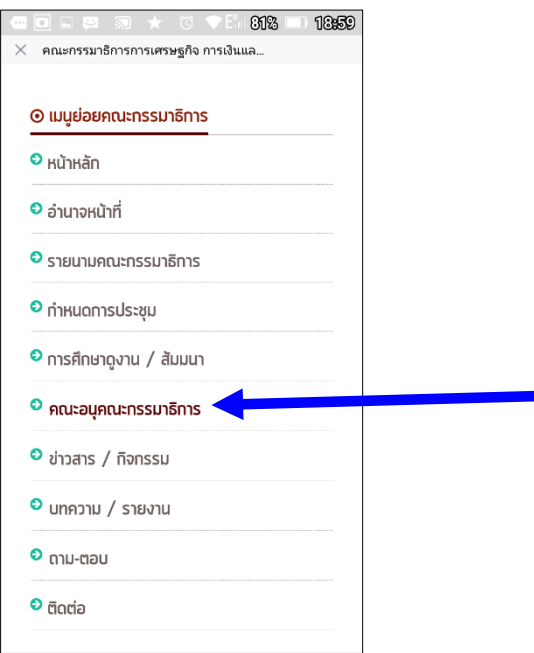

๗.๓) จะพบรายชื่อ คณะอนุกรรมาธิการ ภายใต้ คณะกรรมาธิการการเศรษฐกิจ การเงินและ

การคลัง วุฒิสภา

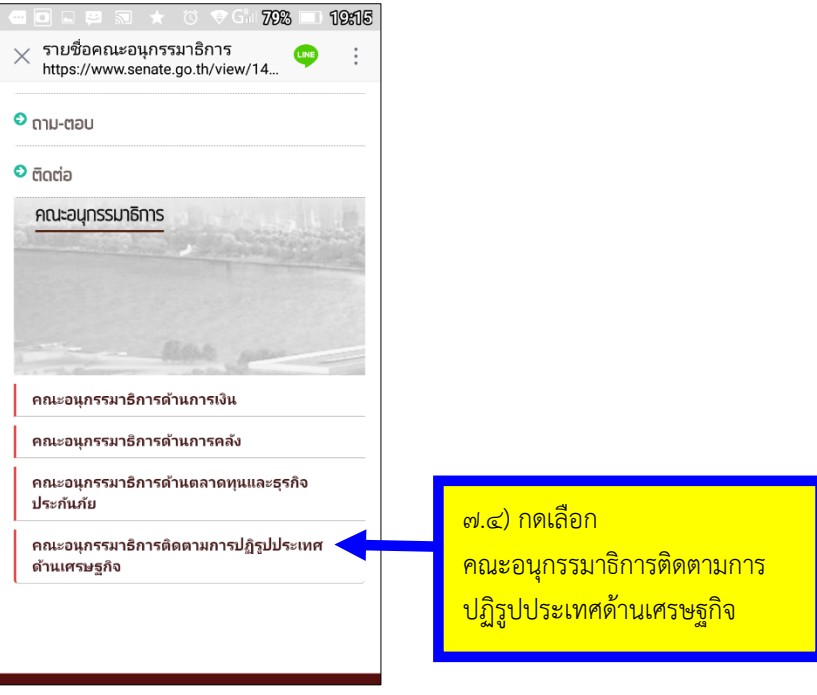

๗.๕) จะพบหน้าจอ เว็บไซต์คณะอนุกรรมาธิการติดตามการปฏิรูปประเทศด้านเศรษฐกิจ

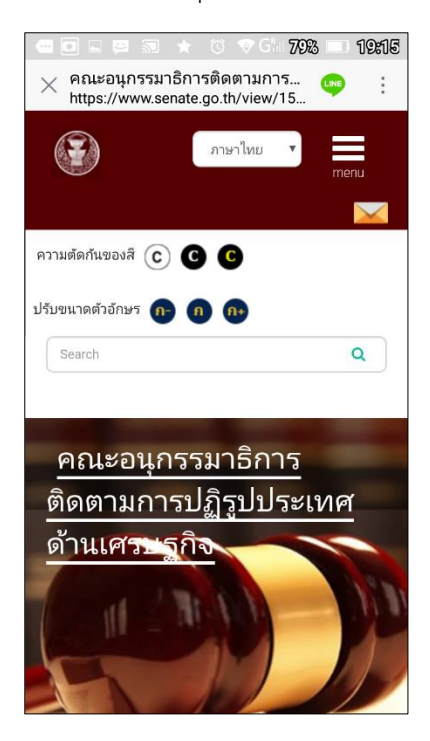

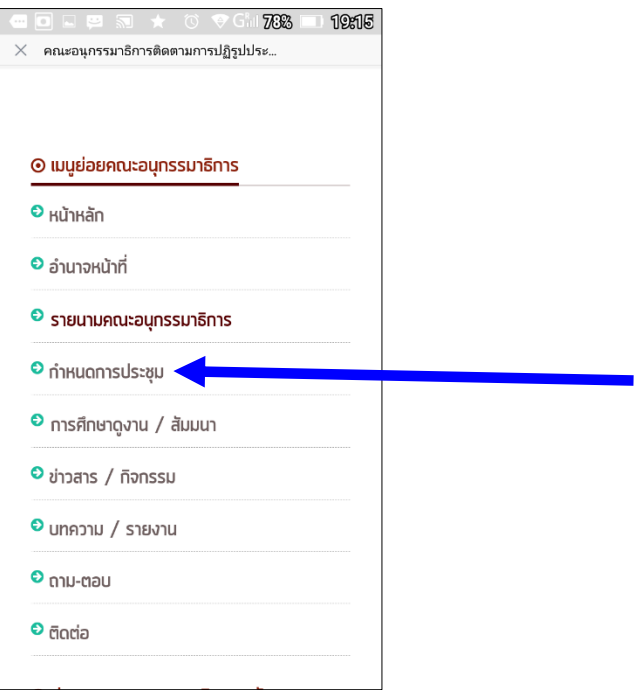

๗.๖) ให้เลื่อนหน้าจอลงมาเล็กน้อย แล้วกดเลือกเมนู กำหนดการประชุม

๗.๗) จะพบหน้าจอแสดงข้อมูลการประชุมของ คณะอนุกรรมาธิการติดตามการปฏิรูป ประเทศด้านเศรษฐกิจ

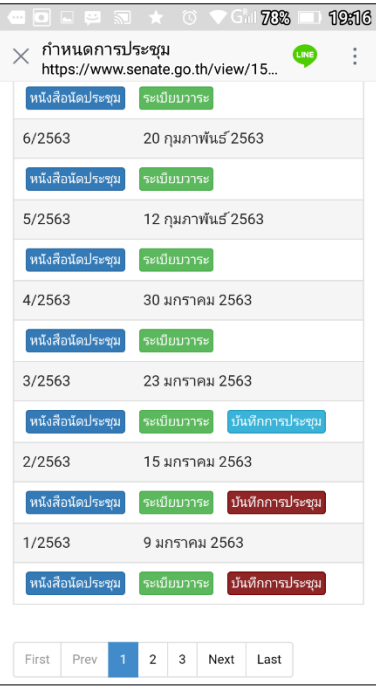

# <span id="page-54-0"></span><u>ี ๘. โมบายแอพลิเคชั่น ข้อมูลการประชุม (iOS), ระบบสืบค้นข้อมูลสำหรับการ</u> **ประชุมสภา (Android)**

<span id="page-54-1"></span>**๘.๑. โมบายแอพลิเคชั่น ข้อมูลการประชุม (iOS)**

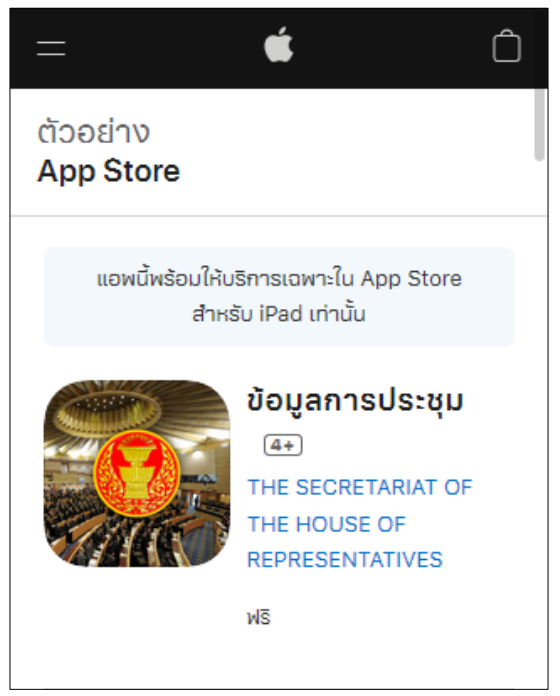

<span id="page-54-2"></span>**ข้อมูลที่ให้บริการ** รวบรวมข้อมูลการประชุมของ สำนักงานเลขาธิการสภาผู้แทนราษฎร และ สำนักงานเลขาธิการวุฒิสภา เพื่อใช้เป็นประโยชน์ในการเข้าร่วมการประชุมต่างๆ และเพื่อเผยแพร่แก่ ประชาชนทั่วไป

#### **Screenshot s**

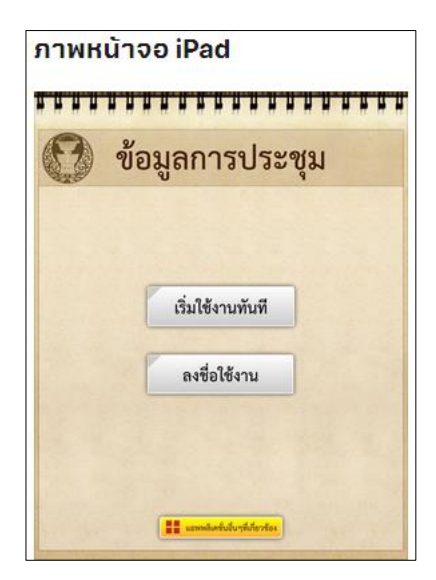

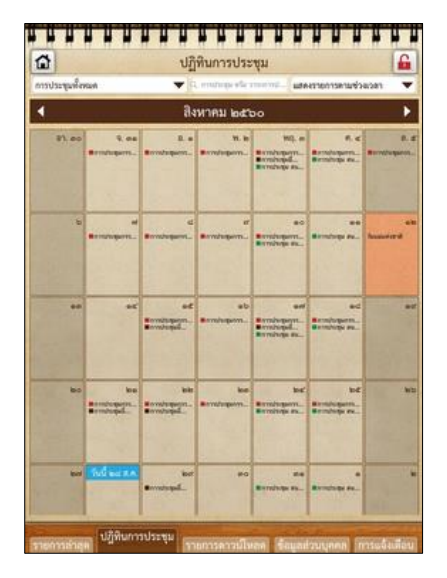

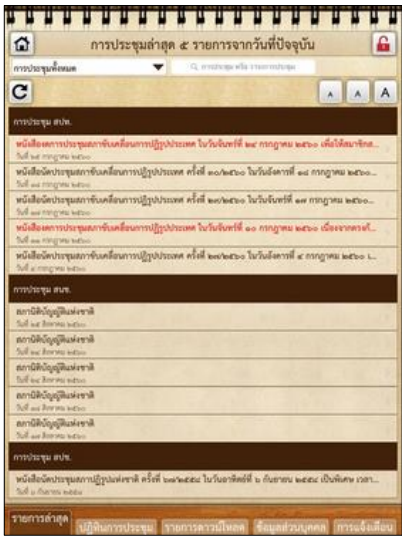

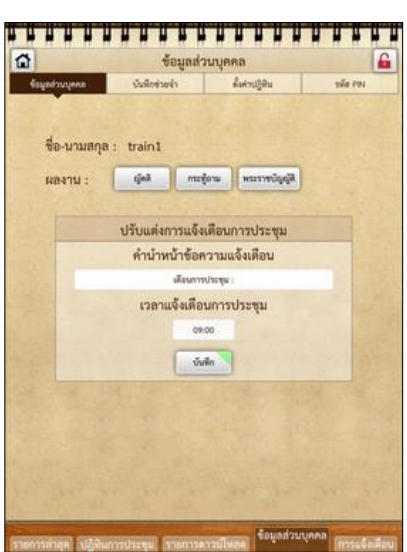

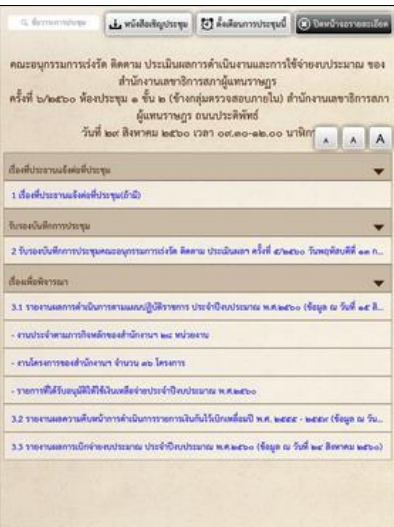

<span id="page-56-0"></span>**๘.๒. โมบายแอพลิเคชั่น ระบบสืบค้นข้อมูลส าหรับการประชุมสภา (Android)**

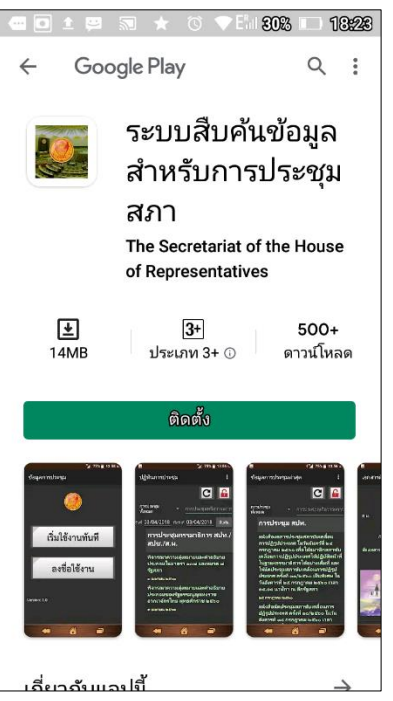

<span id="page-56-1"></span>**ข้อมูลที่ให้บริการ** สืบค้นรายละเอียดและเอกสารแนบที่เกี่ยวข้องกับการประชุมสภา การ ประชุมกรรมาธิการ และการประชุมอื่นๆ ของรัฐสภา

#### **Screenshot s**

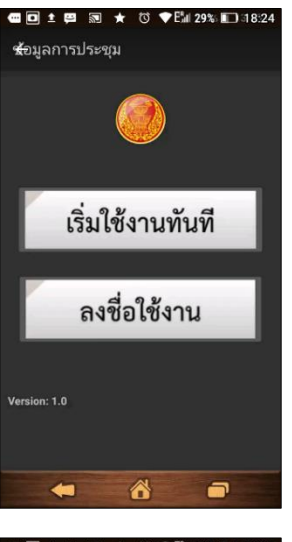

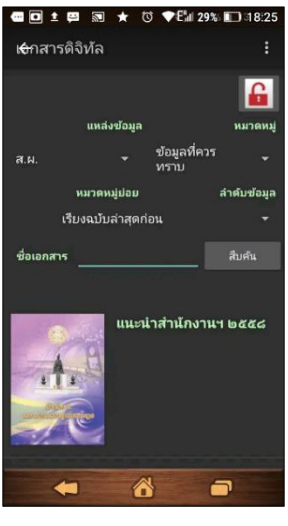

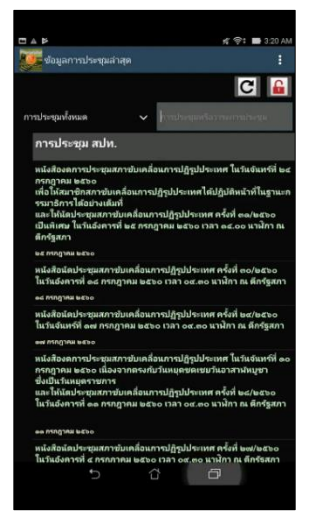

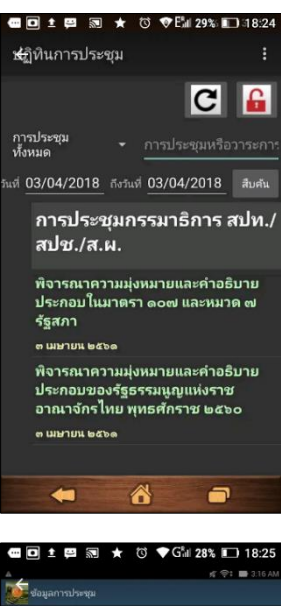

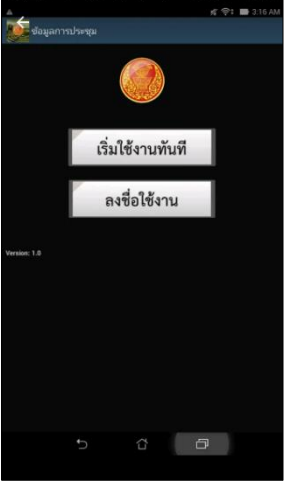

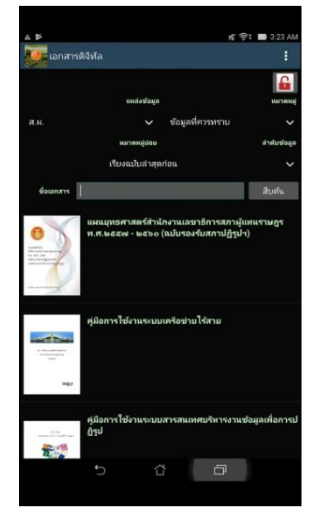

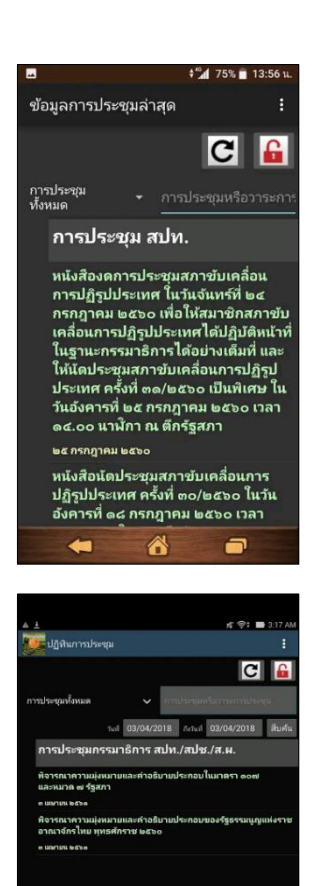

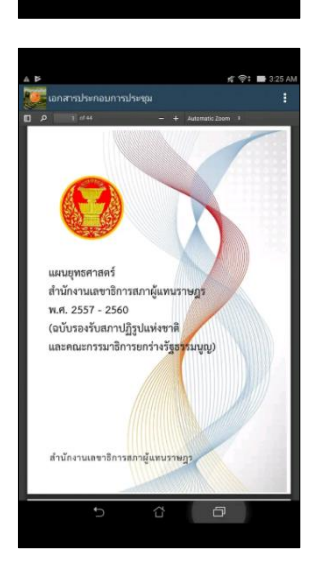

 $\circ$   $\circ$ 

# <span id="page-58-0"></span>**๙. โมบายแอพลิเคชั่น LIRT – Parliament DL (iOS), Parliament DL**

## **(Android)**

<span id="page-58-1"></span>**๙.๑. โมบายแอพลิเคชั่น LIRT – Parliament DL (iOS)**

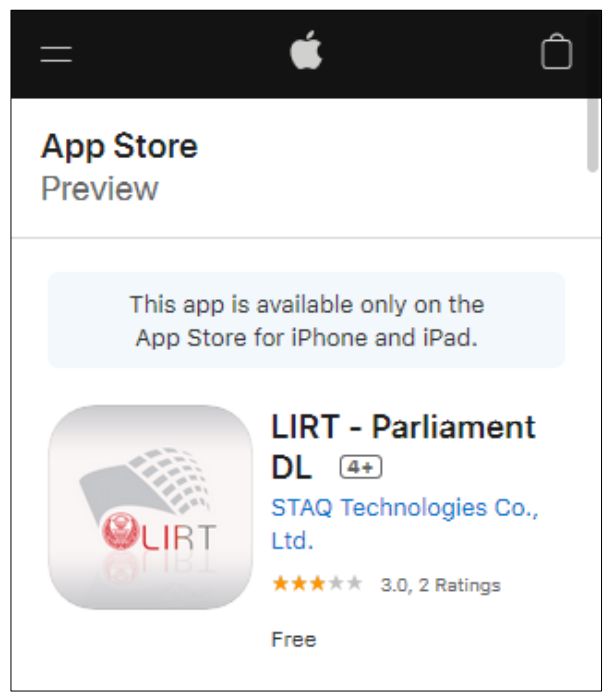

## <span id="page-58-2"></span>**ข้อมูลที่ให้บริการ**

LIRT - Legislative Institutional Repository of Thailand.

The LIRT app gives Parliament of Thailand users the ability to read Legislative documents on a beautiful, easy-to-use interface. You'll have access to over 5,000 open access legislative documents.

#### **iPhone Screenshots**

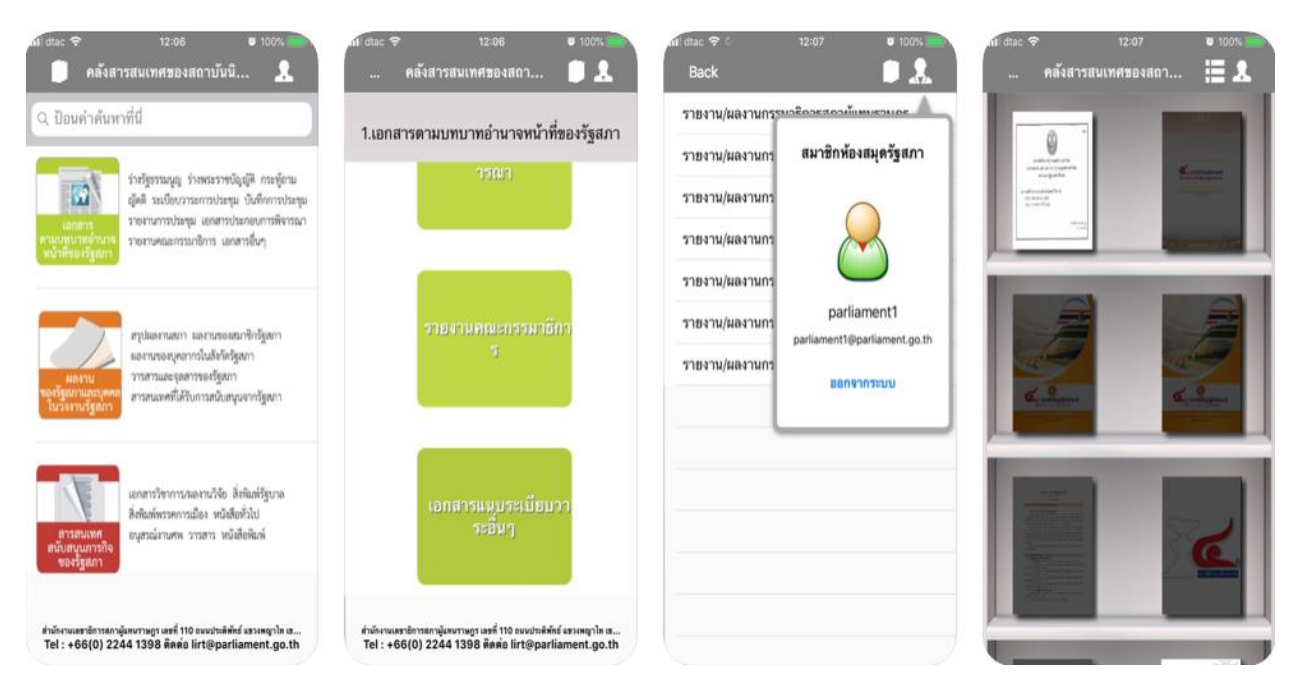

#### **iPad Screenshots**

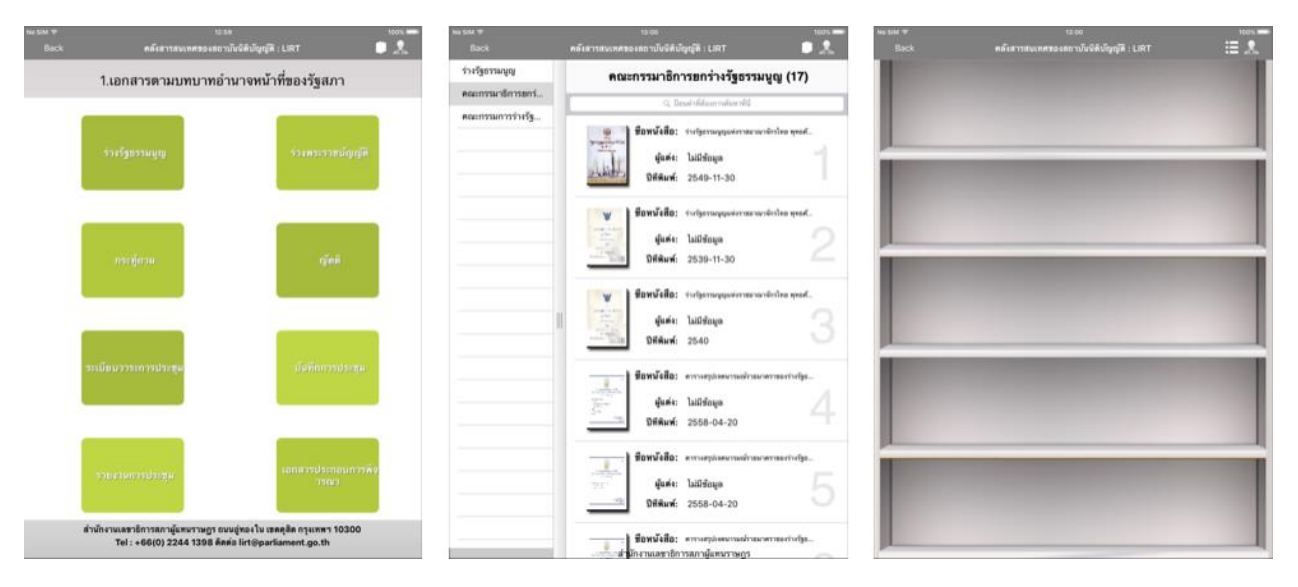

# <span id="page-60-0"></span>**๙.๒. โมบายแอพลิเคชั่น Parliament DL (Android)**

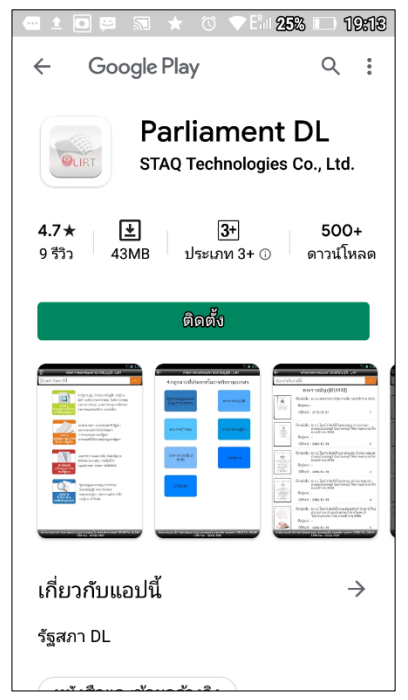

### <span id="page-60-1"></span>**เกี่ยวกับแอพลิเคชั่น**

LIRT - Legislative Institutional Repository of Thailand.

The Secretariat of the House of Representatives.

#### **Screenshot s**

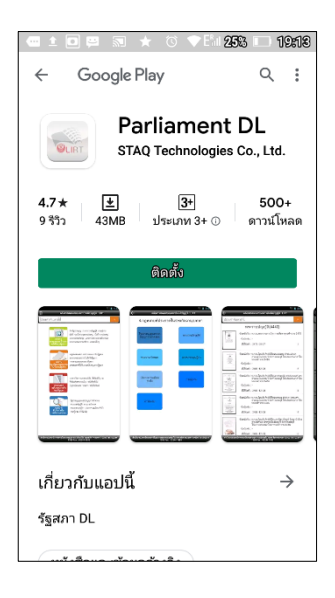

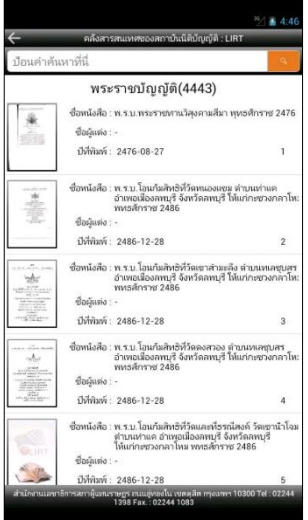

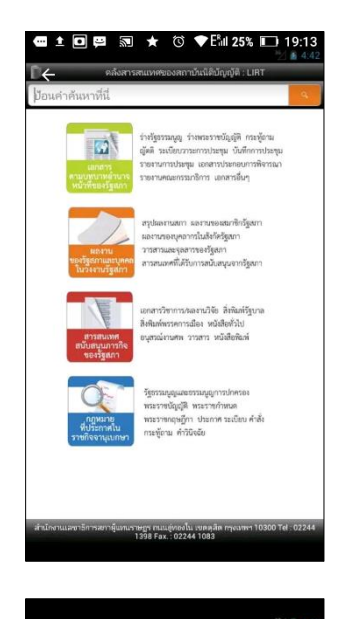

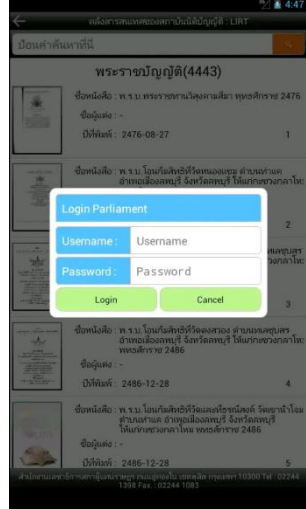

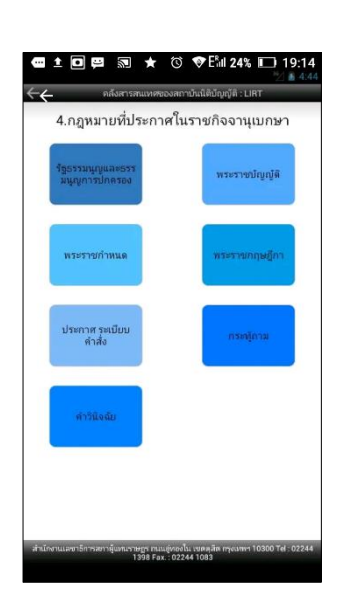

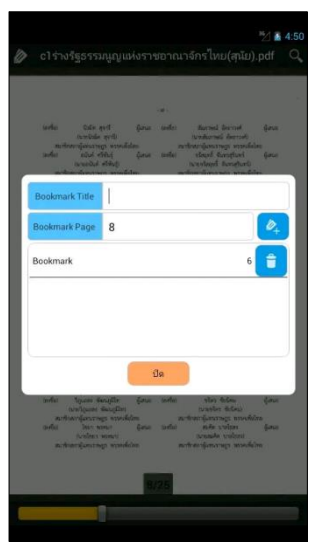